bintec elmeg GmbH Manual

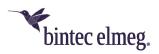

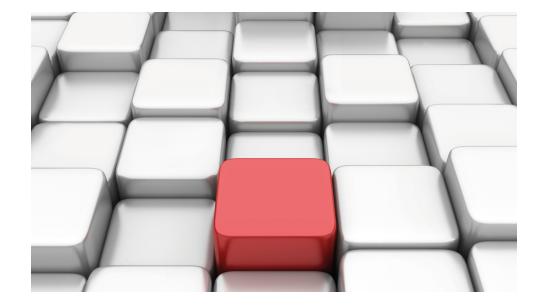

# Manual be.IP

Workshops

Copyright© Version 08/2020 bintec elmeg GmbH

Manual bintec elmeg GmbH

#### **Legal Notice**

Warranty

This publication is subject to modifications.

bintec elmeg GmbHbintec elmeg GmbHbintec elmeg GmbHbintec elmeg GmbHbintec elmeg GmbH is not liable for the information in this manual. bintec elmeg GmbHbintec elmeg GmbHbintec elmeg GmbHbintec elmeg GmbHbintec elmeg GmbHbintec elmeg GmbH accepts no liability for any direct, incidental, consequential or other damages associated with the distribution, provision or use of this manual.

Copyright © bintec elmeg GmbH

bintec elmeg GmbH reserves all rights to the data included – especially for duplication and disclosure.

# **Table of Contents**

| Chapter 1 | Using be.IP as a VDSL modem                                               |
|-----------|---------------------------------------------------------------------------|
| 1.1       | Preparation                                                               |
| 1.1.1     | Installation                                                              |
| 1.1.2     | Deleting preconfigured addresses                                          |
| 1.2       | Configuration                                                             |
| 1.2.1     | Connecting the VDSL modem and the ethernet interface                      |
| 1.2.2     | Configuration on the dial up router                                       |
| 1.2.3     | Using further functions of the be.IP                                      |
| 1.3       | Overview of Configuration Steps                                           |
| Chapter 2 | Creating configuration access for the user and using special applications |
| 2.1       | Introduction                                                              |
| 2.2       | Configuration                                                             |
| 2.2.1     | Access configuration for users ("user portal")                            |
| 2.2.2     | Applications                                                              |
| 2.3       | Overview of Configuration Steps                                           |
| Chapter 3 | Access from the WAN via HTTPS                                             |
| 3.1       | Introduction                                                              |
| 3.2       | Configuration                                                             |
| 3.2.1     | Network Address Translation (NAT) / Port Address Translation (PAT) 16     |
| 3.2.2     | Stateful inspection firewall (SIF)                                        |
| 3.2.3     | Administrative access                                                     |
| 3.2.4     | Access from the WAN                                                       |
| 3.3       | Overview of Configuration Steps                                           |

| Chapter 4 | Access from the WAN to a web server in the LAN                     | 23 |
|-----------|--------------------------------------------------------------------|----|
| 4.1       | Introduction                                                       | 23 |
| 4.2       | Configuration                                                      | 23 |
| 4.2.1     | Network Address Translation (NAT) / Port Address Translation (PAT) | 24 |
| 4.2.2     | Stateful inspection firewall (SIF)                                 | 25 |
| 4.3       | Overview of Configuration Steps                                    | 28 |
| Chapter 5 | Dialling in of an iPhone to a be.IP                                | 30 |
| 5.1       | Introduction                                                       | 30 |
| 5.2       | Configuration                                                      | 30 |
| 5.2.1     | Setting up the dialling profile via the Assistant                  | 30 |
| 5.2.2     | Creating / changing iPhone-specific parameters                     | 31 |
| 5.3       | Setting up the dialling profile on the iPhone                      | 39 |
| 5.4       | Overview of Configuration Steps                                    | 40 |
| Chapter 6 | Access from WAN via the PPPoE-WAN connection                       | 42 |
| 6.1       | Introduction                                                       | 42 |
| 6.2       | Configuration                                                      | 42 |
| 6.2.1     | Network Address Translation (NAT) / Port Address Translation (PAT) | 42 |
| 6.2.2     | Stateful Inspection Firewall (SIF)                                 | 45 |
| 6.2.3     | Changes to Internet gateway                                        | 47 |
| 6.2.4     | Final note                                                         | 48 |
| 6.3       | Overview of Configuration Steps                                    | 49 |
| Chapter 7 | be.IP Secure Client: Configuration of VPN remote access .          | 51 |
| 7.1       | Introduction                                                       | 51 |

| 7.2       | Configuration                                                         |
|-----------|-----------------------------------------------------------------------|
| 7.2.1     | Start Gateway                                                         |
| 7.2.2     | Configure tunnel with the Assistant VPN                               |
| 7.2.3     | Download the be.IP Secure Client                                      |
| 7.2.4     | Install and configure the be.IP Secure Client                         |
| 7.2.5     | Enable software and load file                                         |
| 7.2.6     | Establish IPSec connection                                            |
| 7.2.7     | Split tunnel                                                          |
| 7.3       | Overview of Configuration Steps                                       |
| Chapter 8 | be.IP plus as PBX with two xDSL connections 7                         |
| 8.1       | Introduction                                                          |
| 8.2       | Configuration                                                         |
| 8.2.1     | Setting up the WAN connection                                         |
| 8.2.2     | Setting up the WAN interface for the SIP connection                   |
| 8.2.3     | Setting up the load distribution                                      |
| 8.2.4     | Special load distribution handling for encrypted connections 8        |
| 8.2.5     | Adjusting the metric                                                  |
| 8.3       | Concluding notes                                                      |
| 8.4       | Overview of Configuration Steps                                       |
| Chapter 9 | Telephoning via a SIP provider using the be.IP plus 86                |
| 9.1       | Introduction                                                          |
| 9.2       | Basic Configuration                                                   |
| 9.2.1     | Variant 1: Network configuration with direct Internet connection 8    |
| 9.2.2     | Variant 2: Network configuration with gateway                         |
| 9.2.3     | Variants 1 + 2: Configuration of country settings in the be.IP plus 9 |
| 9.3       | Variants 1 + 2: Configuration of SIP provider in the be.IP plus 9     |
| 9.3.1     | SIP provider (individual number)                                      |

| 9.3.2      | SIP provider (extension)                                                    |
|------------|-----------------------------------------------------------------------------|
| 9.4        | Variants 1 + 2: Configuration of authorisation class (optional) 105         |
| 9.5        | Variants 1 + 2: Configuration of numbers in the be.IP plus 106              |
| 9.5.1      | Assignment of incoming calls                                                |
| 9.5.2      | Configuring of outgoing calls                                               |
| 9.6        | Overview of Configuration Steps                                             |
| Chapter 10 | bintec 4Ge-LE as WAN path to a be.IP                                        |
| 10.1       | Introduction                                                                |
| 10.2       | Configuration                                                               |
| 10.3       | Overview of Configuration Steps                                             |
| Chapter 11 | Configuration help                                                          |
| 11.1       | Change the startup view                                                     |
| 11.1.1     | Configuration                                                               |
| 11.2       | Setting up for a Vodafone VDSL connection                                   |
| 11.2.1     | Setting up the Internet connection                                          |
| 11.2.2     | Setting up the voice connection                                             |
| 11.3       | Configuration of a DynDNS account                                           |
| 11.3.1     | Configuration                                                               |
| 11.4       | Use of agency features and functions with the IP-based connection 138       |
| 11.4.1     | be.IP and be.IP plus as the media gateway                                   |
| 11.4.2     | be.IP plus as PBX                                                           |
| 11.5       | Setting up the function key for controlling the integrated access point 139 |
| 11.5.1     | Note                                                                        |
| 11.5.2     | Configuration                                                               |
| 11.5.3     | Overview of Configuration Steps                                             |

## Chapter 1 Using be.IP as a VDSL modem

## Requirements

- A be.IP
- A be.IP plus

## **Configuration destination**

Using a be.IP as a VDSL modem and using other device functions

## 1.1 Preparation

#### 1.1.1 Installation

- (1) Open your web browser and enter the IP address 192.168.0.251 in your web browser's address field.
- (2) Enter your login details in the fields **Login Name** and **password** and press **log in**. The **Initial operation** wizard opens.
- (3) Exit the Initial operation wizard by selecting Full Access in the header under View.

### 1.1.2 Deleting preconfigured addresses

Deleting preconfigured OP addresses in the en1-4 interface (DMZ/WAN port, blue) enables further configuration in this IP area. The existence of the IP address has no effect on the actual function of the PPPoE on this interface.

(1) Go to LAN->IP Configuration->Interfaces->en1-4

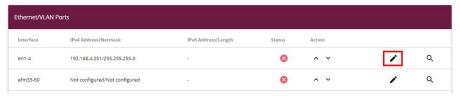

(2) Click on the grambol in the field IP Address / Netmask to delete the entry.

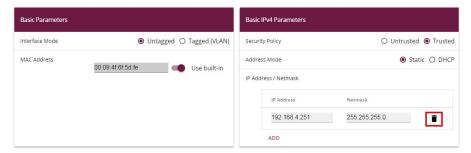

- (3) Press OK to confirm.
- (4) A warning appears.

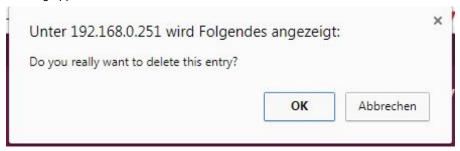

(5) Press OK to confirm.

## 1.2 Configuration

## 1.2.1 Connecting the VDSL modem and the ethernet interface

You connect the ethernet interface **en1-4** and the VDSL interface of the modem using a bridge group.

- (1) Go to System Management -> Interface Mode / Bridge Groups-> Interfaces.
- (2) Under en1-4 select New Bridge Group.
- (3) Under Configuration Interface select Ignore.

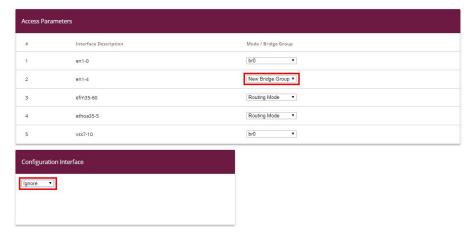

(4) Press OK to confirm.

A warning appears.

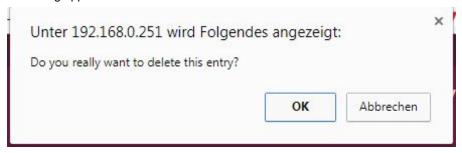

(5) PressOK to confirm.en1-4 will be added to bridge group br1.

Add the interface efm35-60 to bridge group br1 in the same way.

- (1) Under efm35-60, also add New Bridge Group.
- (2) Under Configuration Interface select Ignore.

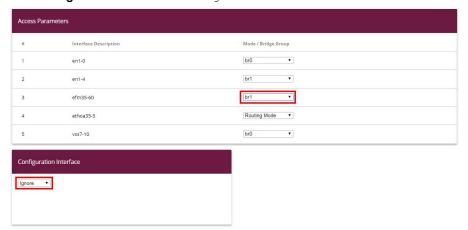

(3) Press **OK** to confirm.

A warning appears.

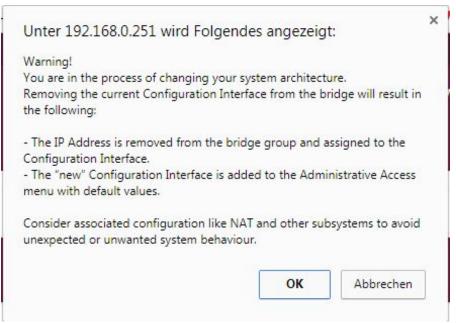

(4) Press **OK** to confirm.

efm35-60 will be added to bridge group br1.

The interface **en1-4** is available as the incoming interface for a PPPoE connection.

#### 1.2.2 Configuration on the dial up router

You configure **VLAN-ID** = 7 on the dial up router (i.e. on a **be.IP plus**).

- (1) Go to WAN->Internet + Dialup->PPPoE-><connection>->
- (2) Select VLAN.
- (3) Enter VLAN-ID = 7.
- (4) Press **OK** to confirm.

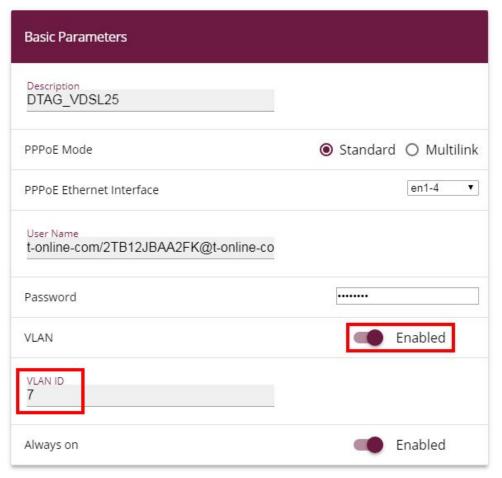

(1) Connect the interfaces en1-4 from both devices with an ethernet cable. The be.IP VDSL modem synchronises. The WAN partner on the be.IP plus dials up the be.IP.

## 1.2.3 Using further functions of the be.IP

You can use further functions of the be.IP.

To do this on the be.IP you must

- change your IP address
- · deactivate the DHCP server
- set up the die standard route to be.IP plus
- enter be.IP plus as the DNS server.

- (1) Go to Wizards -> Initial Steps -> Basic Settings.
- (2) Change your IP Address, e.g. into 192.168.2.2.
- (3) Deactivate Use this device as DHCPv4 server.
- (4) Under **Default Gateway IP Address**, enter e.g. 192.168.2.1 to make the standard route show on the device with the PPPoE WAN partners.
- (5) Under **DNS-Server 1**, enter the same IP address as above to add this device as a DNS server, e.g. 192.168.2.1.

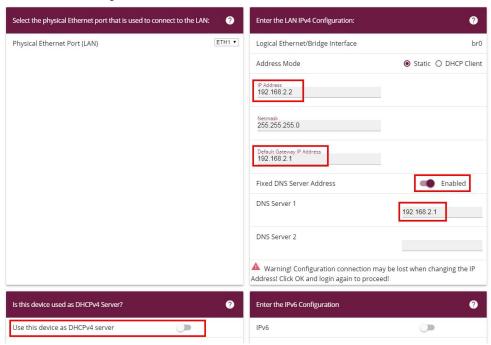

After plugging in, bx0, for example, is available as a switch extension. You can also access the network from other functions like Access Point or IPSec.

## 1.3 Overview of Configuration Steps

#### Deleting preconfigured addresses

| Field                | Menu                                      | Value |
|----------------------|-------------------------------------------|-------|
| IP address / Netmask | LAN->IP Configuration->Interfaces-> en1-4 | 1     |

#### Connecting the VDSL modem and the ethernet interface

| Field | Menu                               | Value            |
|-------|------------------------------------|------------------|
| en1-4 | System Administration -> Interface | New Bridge Group |

be.II

| Field                   | Menu                                                                   | Value  |
|-------------------------|------------------------------------------------------------------------|--------|
|                         | Mode / Bridge Groups->Interfaces                                       |        |
| Configuration interface | System Administration -> Interface<br>Mode / Bridge Groups->Interfaces | Ignore |
| efm35-60                | System Administration -> Interface<br>Mode / Bridge Groups->Interfaces | br1    |
| Configuration interface | System Administration -> Interface<br>Mode / Bridge Groups->Interfaces | Ignore |

## Configuration on the dial up router

| Field   | Menu                                                           | Value   |
|---------|----------------------------------------------------------------|---------|
| VLAN    | WAN->Internet + Dialup->PPPoE-> <connection>-&gt;</connection> | Enabled |
| VLAN ID | WAN->Internet + Dialup->PPPoE-> <connection>-&gt;</connection> | 7       |

## Using further functions of the be.IP

| Field                              | Menu                                          | Value             |
|------------------------------------|-----------------------------------------------|-------------------|
| IP address                         | Wizards -> Initial Steps -> Basic<br>Settings | e. g. 192.168.2.2 |
| Use this device as a DHCPv4 server | Wizards -> Initial Steps -> Basic<br>Settings | Enabled           |
| Standard Gateway IP<br>Address     | Wizards -> Initial Steps -> Basic<br>Settings | e. g. 192.168.2.1 |
| DNS Server 1                       | Wizards -> Initial Steps -> Basic<br>Settings | e. g. 192.168.2.1 |

DE.IP

# Chapter 2 Creating configuration access for the user and using special applications

#### 2.1 Introduction

The system administrator can set up individual configuration access for all users. The user can thus display their most important personal settings and individually customise some of them. For this, a **user name** and **password** must be entered in the user HTML configuration, and personal access authorised.

Basically, there are two different kinds of user accounts: Users with access freely defined by the administrator, and users assigned to applications like system telephone book, connection data, hotel function and mini call centre. Users assigned by the administrator have access to a heavily reduced configuration screen. Users assigned to applications can view the menu corresponding to each application as it appears to the administrator.

You can access help on available configuration options via the online help system.

The GUI (Graphical User Interface) is used for configuring.

#### Requirements

- A be.IP or a be.IP plus
- A configured baseline scenario for telephone services via VoIP or ISDN and an optional
  configured scenario for mini call centre. To configure baseline scenarios please note the
  instructions in the quick reference guide and the corresponding workshops.

### 2.2 Configuration

### 2.2.1 Access configuration for users ("user portal")

Set up configuration access for each user on your system (known as a user portal), with which they can change their telephone service settings and retrieve status information.

(1) Go to Numbering -> User Settings -> User. Choose the ricon to edit existing entri. Select the Authorizations menu.

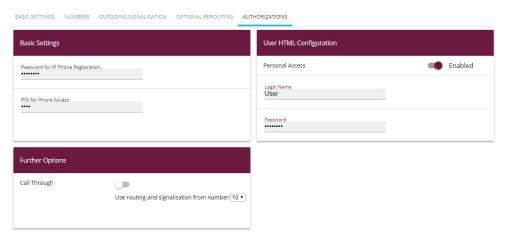

Fig. 1: Numbering -> User settings -> Users -> -> Authorizations

#### Proceed as follows:

- (1) Activate Personal Access.
- (2) Enter a Login Name for this user, e.g. User.
- (3) Enter a Password for this user, e.g. User. These details are required for login on the user interface.
- (4) Click Apply.

This concludes the configuration. The user can now login with the user name and password and configure certain things using the HTML configuration themselves.

#### Results:

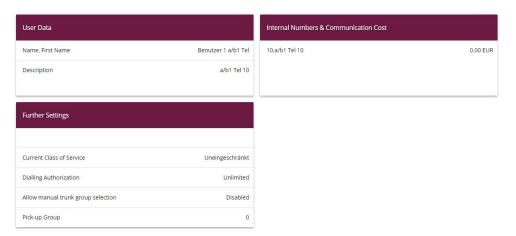

Fig. 2: User configuration screen

## 2.2.2 Applications

For the applications system telephone book, connection data and mini call centre management, configuration access can be set up by the administrator, allowing respective users to fulfil their particular tasks.

#### System Telephone Book

In the submenu **General** you define the user name and password for administration of the System Telephone Book.

(1) Go to Applications -> System Phonebook -> General.

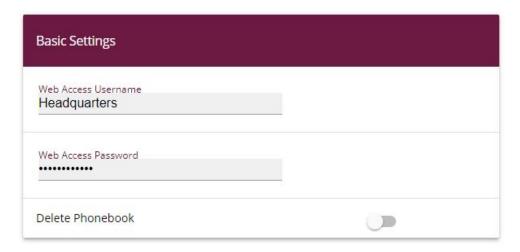

Fig. 3: Applications-> System Telephone Book -> General

Proceed as follows:

- (1) Enter a Web Access Username for the System Telephone Book administrator, e.g. Headquarters. In the phone book area, the administrator can view and modify the phone book, as well as import and export data.
- (2) Enter a **Web Access Password** for the System Telephone Book administrator, e.g. *Headquarters*.
- (3) Press **OK** to confirm your entries.

Results:

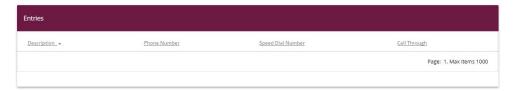

Fig. 4: Access configuration for System Telephone Book administrator

#### **Connection data**

You can set up special configuration access for administration of **connection data**. This allows you to view the data collected on incoming and outgoing calls. The type and format of the collected data can also be configured and current records can be exported or deleted.

(1) Go to Applications -> Call Data Records -> General.

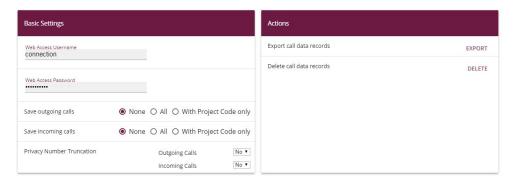

Fig. 5: Applications -> Call Data Records -> General

Proceed as follows:

- (1) Enter a **Web Access Username** for the Connection Data administrator, e.g. connection.
- (2) Enter a **Web Access Password** for the Connection Data administrator, e.g. connection.
- (3) Press **OK** to confirm your entries.

Results:

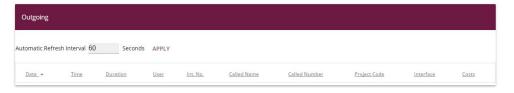

Fig. 6: Access configuration for Connection Data administrator

#### Mini call centre

The mini call centre is an integrated call centre solution for up to 16 agents. In the submenu **General** you can set up an HTML web interface access for the mini call centre manager. The latter can then monitor the status of lines and agents, and modify the settings for lines and agents.

(1) Go to Applications -> Mini Call Center-> General.

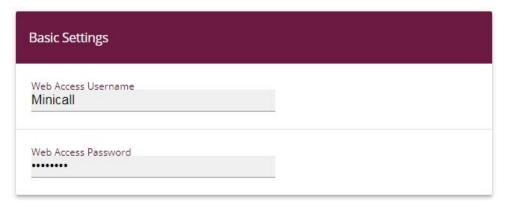

Fig. 7: Applications -> Mini Call Center-> General

Proceed as follows:

- (1) Enter a **Web Access Username** for the Mini Call Centre administrator, e.g. *Minic-all*. When a user logs into the user interface under this name, he/she has access to the user interface with selected parameters for administration of the call centre.
- (2) Enter a Web Access Password for the Mini Call Centre administrator, e.g. Minicall.
- (3) Press **OK** to confirm your entries.

Results:

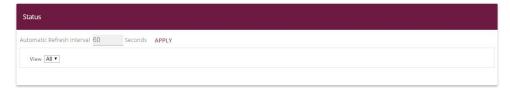

Fig. 8: Access configuration for Mini Call Center administrator

## 2.3 Overview of Configuration Steps

#### Access configuration for users

| Field           | Menu                                                            | Value            |
|-----------------|-----------------------------------------------------------------|------------------|
| Personal Access | Numbering -> User set-<br>tings -> Users -> Authoriz-<br>ations | Enabled          |
| Login Name      | Numbering -> User set-<br>tings -> Users -> Authoriz-<br>ations | e.g. <i>User</i> |
| Password        | Numbering -> User set-<br>tings -> Users -> Authoriz-<br>ations | e.g. <i>User</i> |

#### **System Telephone Book administration**

| Field               | Menu                                       | Value             |
|---------------------|--------------------------------------------|-------------------|
| Web Access Username | Applications-> System Phonebook -> General | e.g. Headquarters |
| Web Access Password | Applications-> System Phonebook -> General | e.g. Headquarters |

#### Connection data administration

| Field               | Menu                                            | Value           |
|---------------------|-------------------------------------------------|-----------------|
| Web Access Username | Applications -> Call Data<br>Records -> General | e.g. connection |
| Web Access Password | Applications -> Call Data<br>Records -> General | e.g. connection |

#### Mini Call Centre administration

| Field               | Menu                                          | Value         |
|---------------------|-----------------------------------------------|---------------|
| Web Access Username | Applications -> Mini Call<br>Center-> General | e.g. Minicall |

ie.IP

| Field               | Menu                                          | Value         |
|---------------------|-----------------------------------------------|---------------|
| Web Access Password | Applications -> Mini Call<br>Center-> General | e.g. Minicall |

# **Chapter 3 Access from the WAN via HTTPS**

#### 3.1 Introduction

The following workshop describes how to configure access from the WAN via HTTPS to a be.IP / be.IP plus.

The GUI (Graphical User Interface) is used for configuring.

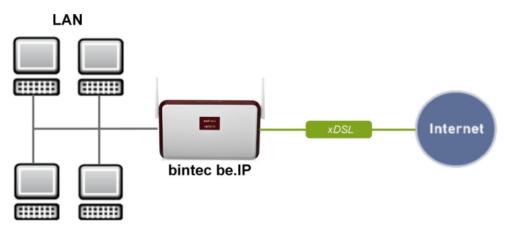

Fig. 9: Example scenario

#### Requirements

A **be.IP** or a **be.IP plus** with up to date firmware, a basic configuration and in the **View** = Full Access

## 3.2 Configuration

DE.IP

# 3.2.1 Network Address Translation (NAT) / Port Address Translation (PAT)

Requests for the official address of the **be.IP** (WAN partner) are implemented by a rule and forwarded to the desired IPv4 address on the LAN (exposed host) or to a special DMZ (demilitarised zone, a separate interface monitored by additional firewall rules). In our example the destination for implementation is the **be.IP** itself. For this reason, localhost (127.0.0.1) is used.

In order to protect port scans on the current TCP ports (e.g. 22->ssh, 23->telnet, 80->http, 443->https) from attacks, configure a port address translation (PAT) from the external port 4443 to the internal port 443.

(1) Go to Network->NAT->NAT Configuration -> New.

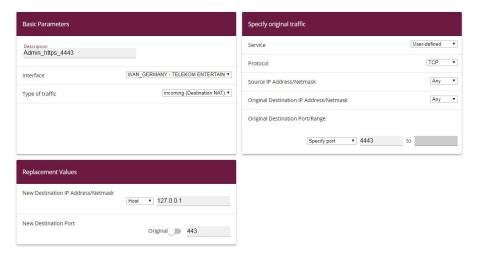

Fig. 10: Network->NAT->NAT Configuration->New

- (2) Enter a Description, e.g. Admin https 4443.
- (3) Select an Interface, e.g. WAN GERMANY TELEKOM ENTERTAIN.
- (4) Leave the settings Type of traffic = incoming (Destination NAT).
- (5) LeaveService as User-defined.
- (6) Under Protocol select TCP.
- (7) Select Original Destination Port/Range = Specify port and enter 4443.
- (8) For New Destination IP Address/Netmask = Host enter the value 127.0.0.1.
- (9) Under **New Destination Port** deactivate *Original* and enter 443.
- (10) Press **OK** to confirm your settings.

### 3.2.2 Stateful inspection firewall (SIF)

The firewall blocks packets that have passed through the NAT because the WAN partner is deemed "untrustworthy" in the default settings. No initial requests can therefore be made from this interface. Only requests from trustworthy interfaces can be answered. (All LAN interfaces are deemed trustworthy as standard.)

You have to configure a rule that enables the WAN partner access as an exception to default behaviour.

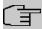

#### Note

In the firewall, a rule applies that packets enabled by a rule can subsequently no longer be prohibited and vice versa. The sequence of rules is crucial!

In our example the HTTPS service must be enabled for the WAN partner to gain access to the local interface 127.0.0.1.

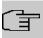

#### Note

HTTPS can be used because PAT has already been carried out.

In the example the service and all necessary interfaces are already predefined. In other circumstances a separate definition might be required beforehand under addresses or services.

(1) Go to Firewall->Policies->IPv4 Filter Rules->New.

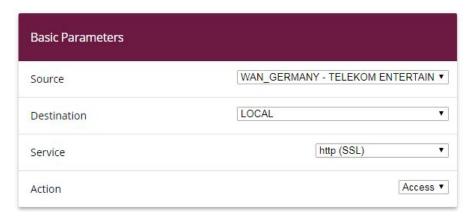

Fig. 11: Firewall->Policies->IPv4 Filter Rules->New

be IP

- (2) Select a Source e.g. WAN\_GERMANY\_TELEKOM ENTERTAIN.
- (3) Select the **Destination** LAN\_LOCAL.
- (4) Select the Service http (SSL).
- (5) Leave Action Access.
- (6) Press **OK** to confirm your settings.

Under Firewall->Policies->IPv4 Filter Rules you will see the following overview:

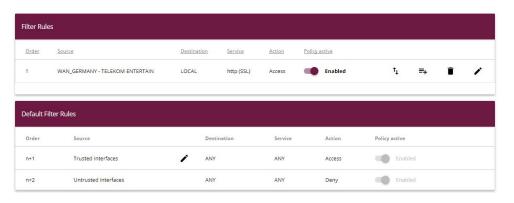

Fig. 12: Firewall->Policies->IPv4 Filter Rules

#### 3.2.3 Administrative access

Next, enable administrative access to the configuration screen for **be.IP** for the desired scenario. To do this, the WAN partner interface must first be added and then access via the <code>HTTPS</code> service enabled.

(1) Go to System Management->Administrative Access->Access.

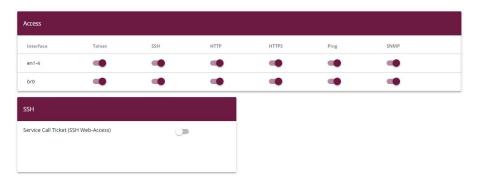

Fig. 13: System Management->Administrative Access->Access

(2) Press Add to add the partner WAN interface.

(3) Select the WAN partner interface, e.g. Germany - Telekom Business.

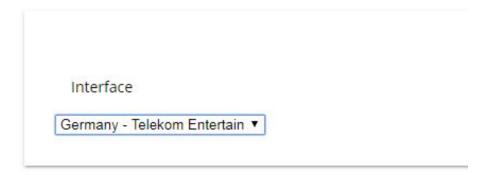

Fig. 14: System Management->Administrative Access->Access->Add

- (4) Press **OK** to confirm your selection.
- (5) Enable access via the HTTPS service.

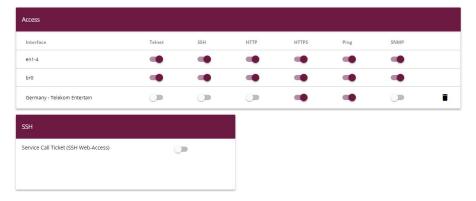

Fig. 15: System Management->Administrative Access->Access->Add

- (6) In the row Germany Telekom Business, check the box in the column HTTPS.
- (7) Press **OK** to confirm your settings.
- (8) Press **save configuration** to save the configuration.

#### 3.2.4 Access from the WAN

Access from the WAN to the WAN partner's official IPv4 address with port 4443 produces a warning of an "insecure connection", since the browser cannot verify the certificate behind **be.IP** with a familiar CA.

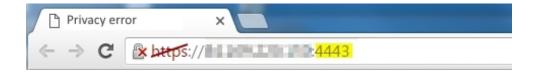

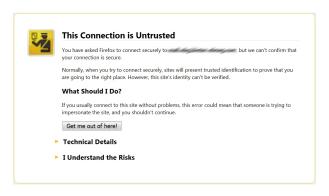

If you allow the connection anyway, you reach the login page for the be.IP.

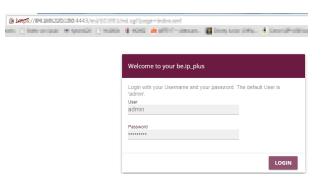

Fig. 18: Login page for the be.IP

If the safety warning no longer appears, you must obtain a certificate that is deemed safe by the browser and store this in the **be.IP**.

20 be.IF

# 3.3 Overview of Configuration Steps

#### NAT / PAT

| Field                              | Menu                                    | Value                                 |
|------------------------------------|-----------------------------------------|---------------------------------------|
| Description                        | Network->NAT->NAT<br>Configuration->New | e.g. Ad- min_https_4443               |
| Interface                          | Network->NAT->NAT Configuration->New    | e.g.  WAN_GERMANY_TELEKO  M ENTERTAIN |
| Type of traffic                    | Network->NAT->NAT<br>Configuration->New | <pre>incoming (destination NAT)</pre> |
| Service                            | Network->NAT->NAT<br>Configuration->New | User-defined                          |
| Protocol                           | Network->NAT->NAT<br>Configuration->New | TCP                                   |
| Original Destination Port/Range    | Network->NAT->NAT<br>Configuration->New | Specify Port: 4443                    |
| New Destination IP Address/Netmask | Network->NAT->NAT<br>Configuration->New | Host: 127.0.0.1                       |
| New Destination Port               | Network->NAT->NAT<br>Configuration->New | Original deactivate, 443              |

#### SIF

| Field       | Menu                                          | Value                              |
|-------------|-----------------------------------------------|------------------------------------|
| Source      | Firewall->Policies->IPv4 Filter<br>Rules->New | e.g. WAN_GERMANY_TELEKOM ENTERTAIN |
| Destination | Firewall->Policies->IPv4 Filter Rules->New    | LAN_LOCAL                          |
| Service     | Firewall->Policies->IPv4 Filter Rules->New    | http (SSL)                         |
| Action      | Firewall->Policies->IPv4 Filter Rules->New    | Access                             |

#### **Administrative Access**

| Field     | Menu                                                  | Value                                     |
|-----------|-------------------------------------------------------|-------------------------------------------|
| Interface | System Management->Administrative Access->Access->Add | <b>e.g.</b> Germany - Telekom<br>Business |

De.IP

| Field | Menu                                             | Value            |
|-------|--------------------------------------------------|------------------|
| •     | System Management->Administrative Access->Access | HTTPS activated. |

# Chapter 4 Access from the WAN to a web server in the LAN

#### 4.1 Introduction

The following workshop describes how to configure access from the WAN via HTTPS to a web server.

The GUI (Graphical User Interface) is used for configuring.

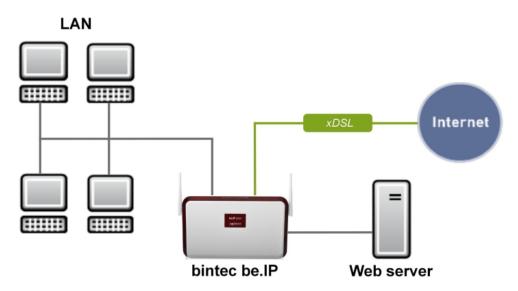

Fig. 19: Example scenario

## Requirements

A **be.IP** or a **be.IP plus** with up to date firmware, a basic configuration and in the **View** = Full Access

## 4.2 Configuration

## 4.2.1 Network Address Translation (NAT) / Port Address Trans-

DE.IP 23

## lation (PAT)

Requests for the official address of the **be.IP** (WAN partner) are implemented by a rule and forwarded to the desired IPv4 address on the LAN (exposed host) or to a special DMZ (demilitarised zone; a separate interface monitored by additional firewall rules). In our example the destination for implementation is a web server.

In order to protect port scans on the current TCP ports (e.g. 22->ssh, 23->telnet, 80->http, 443->https) from attacks, you can configure a port address translation (PAT) from the external port 8080 to the internal port 80. However, this is not a requirement for further configuration.

#### Configuration without PAT

To configure without PAT, proceed as follows:

(1) Go to Network->NAT->NAT Configuration->New.

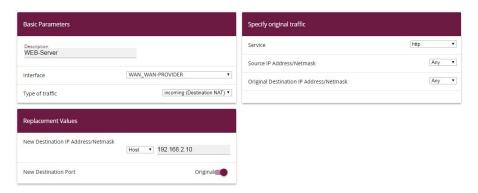

Fig. 20: Network->NAT->NAT Configuration->New

- (2) Enter a **Description** e.g. WEB-Server.
- (3) Select an Interface, e.g. WAN WAN-Provider as the WAN partner's interface.
- (4) Leave the settings Type of traffic = incoming (Destination NAT).
- (5) Select Service = http.
- (6) In New Destination IP Address/Netmask = Host enter the value 192.168.2.10 as the web server's IP address.
- (7) Leave New Destination Port = Original.
- (8) Press **OK** to confirm your settings.

#### **Configuration with PAT**

As an alternative to configuring without PAT, configure with PAT as follows:

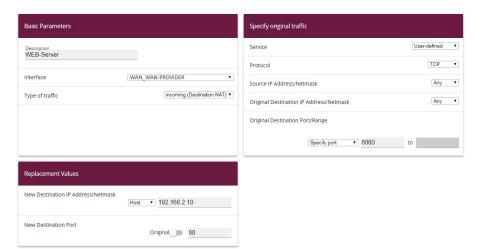

(1) Go to Network->NAT->NAT Configuration -> New.

Fig. 21: Network->NAT->NAT Configuration ->New

- (2) Enter a **Description**, e.g. WEB-Server.
- (3) Select an Interface, e.g. WAN WAN-Provider as the WAN partner's interface.
- (4) Leave the settings Type of traffic = incoming (Destination NAT).
- (5) Leave Service as User-defined.
- (6) Under Protocol select TCP.
- (7) Select Original Destination Port/Range = Specify port and enter 8080.
- (8) In New Destination IP Address/Netmask = Host enter the value 192.168.2.10 as the web server's IP address.
- (9) Under New Destination Port deactivate Original and enter 80.
- (10) Press **OK** to confirm your settings.

#### 4.2.2 Stateful inspection firewall (SIF)

The firewall blocks packets that have passed through the NAT, since the WAN partner is deemed "untrustworthy" in the default settings. No initial requests can therefore be made from this interface. Only requests from trustworthy interfaces can be answered. (All LAN interfaces are deemed trustworthy as standard.)

You have to configure a rule that enables the WAN partner access as an exception to default behaviour.

De.IP

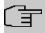

#### Note

In the firewall, a rule applies that packets enabled by a rule can no longer be prohibited later and vice versa. The sequence of rules is crucial!

In our example the HTTP service must be enabled for the WAN partner to gain access to the local interface 192.168.0.1.

In the example, all necessary interfaces and the service are already predefined. In other circumstances a separate definition might be required beforehand under addresses or services.

Go to Firewall->Addresses->Address List->New.

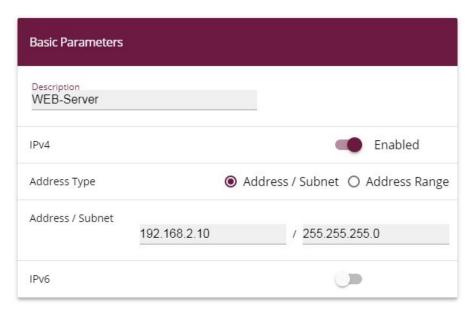

Fig. 22: Firewall->Addresses->Address List->New

- (2) Enter a **Description** e.g. WEB-Server.
- (3) Leave IPv4 Enabled.
- (4) Leave Address Type = Address / Subnet.
- (5) Under Address / Subnet enter e.g. 192.168.2.10 as the web server's address.
- (6) Press **OK** to confirm your settings.
- (1) Go to Firewall->Policies->IPv4 Filter Rules->New.

26 **be.**IF

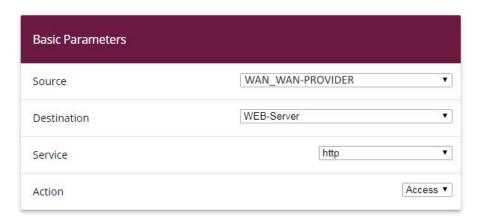

Fig. 23: Firewall->Policies->IPv4 Filter Rules->New

- (2) Select a Source, e.g.  $WAN\_WAN-PROVIDER$ .
- (3) Select the **Destination** WEB-Server.
- (4) Select the **Service** http.
- (5) Leave Action Access.
- (6) Press **OK** to confirm your settings.

Under Firewall->Policies->IPv4 Filter Rules you will see the following overview:

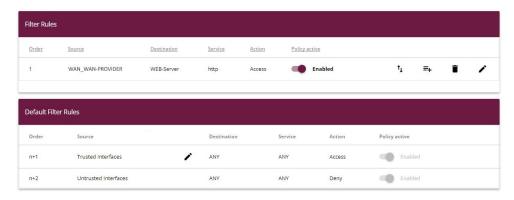

Fig. 24: Firewall->Policies->IPv4 Filter Rules

DE.IP 27

# 4.3 Overview of Configuration Steps

#### NAT / without PAT

| Field                              | Menu                                    | Value                                 |
|------------------------------------|-----------------------------------------|---------------------------------------|
| Description                        | Network->NAT->NAT<br>Configuration->New | e.g. WEB-Server                       |
| Interface                          | Network->NAT->NAT<br>Configuration->New | e.g. WAN_WAN-Provider                 |
| Type of traffic                    | Network->NAT->NAT<br>Configuration->New | <pre>incoming (destination NAT)</pre> |
| Service                            | Network->NAT->NAT<br>Configuration->New | http                                  |
| New Destination IP Address/Netmask | Network->NAT->NAT<br>Configuration->New | Host: 192.168.2.10                    |
| New Destination Port               | Network->NAT->NAT<br>Configuration->New | Original                              |

#### NAT / with PAT

| Field                              | Menu                                    | Value                                 |
|------------------------------------|-----------------------------------------|---------------------------------------|
| Description                        | Network->NAT->NAT<br>Configuration->New | e.g. WEB-Server                       |
| Interface                          | Network->NAT->NAT<br>Configuration->New | e.g. WAN_WAN-Provider                 |
| Type of traffic                    | Network->NAT->NAT<br>Configuration->New | <pre>incoming (destination NAT)</pre> |
| Service                            | Network->NAT->NAT<br>Configuration->New | User-defined                          |
| Protocol                           | Network->NAT->NAT<br>Configuration->New | TCP                                   |
| Original Destination Port/Range    | Network->NAT->NAT<br>Configuration->New | Specify port: 8080                    |
| New Destination IP Address/Netmask | Network->NAT->NAT<br>Configuration->New | Host: 192.168.2.10                    |
| New Destination Port               | Network->NAT->NAT<br>Configuration->New | Original deactivate,<br>80            |

SIF

**be.IF** 

| Field            | Menu                                          | Value                                      |
|------------------|-----------------------------------------------|--------------------------------------------|
| Description      | Firewall->Addresses->Address<br>List->NewNew  | WEB-Server                                 |
| IPv4             | Firewall->Addresses->Address<br>List->New     | Enabled                                    |
| Address Type     | Firewall->Addresses->Address<br>List->New     | Address / Subnet                           |
| Address / Subnet | Firewall->Addresses->Address<br>List->New     | <b>e.g.</b> 192.168.2.10/<br>255.255.255.0 |
| Source           | Firewall->Policies->IPv4 Filter<br>Rules->New | e.g. WAN_WAN-PROVIDER                      |
| Destination      | Firewall->Policies->IPv4 Filter<br>Rules->New | WEB-Server                                 |
| Service          | Firewall->Policies->IPv4 Filter Rules->New    | http                                       |
| Action           | Firewall->Policies->IPv4 Filter<br>Rules->New | Access                                     |

**DE.IP** 29

## Chapter 5 Dialling in of an iPhone to a be.IP

#### 5.1 Introduction

The following text covers how an iPhone dials via an IPSec-VPN tunnel to a **be.IP** or a **be.IP** plus.

The GUI (Graphical User Interface) is used for configuring.

#### Requirements

- A be.IP or a be.IP plus
- An existing configuration as set up by a completed Quick Start assistant.
- BOSS version V.10.1 Rev. 5 or higher. The BOSS version of your **be.IP** can be checked in the menu **System Administration-> Status**.

## 5.2 Configuration

### 5.2.1 Setting up the dialling profile via the Assistant

Leave the **Initial operation** assistant by selecting **View** Full Access in the header. First, create the VPN connection.

To do so, go to the **Assistants->VPN->VPN Connections->New** menu.

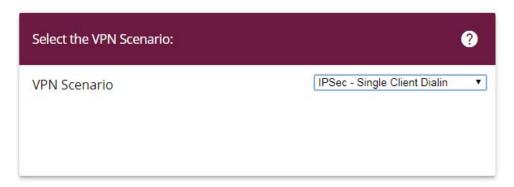

Fig. 25: Assistants->VPN->VPN Connections->New

- (1) Under VPN Scenario select IPSec Single Client Dialin.
- (2) Click **Next** to confirm your selection.

Enter the required data for the IPSec scenario in the next step.

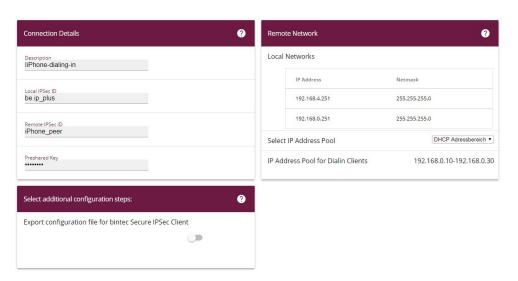

Fig. 26: Assistants->VPN->VPN Connections->Next

#### Proceed as follows:

- (1) Under **Description** enter a name for the connection, e. g. *iPhone dial-in*.
- (2) Under Remote IPSec ID enter the ID of the remote IPSec peer, e.g. iPhone peer.
- (3) A **Preshared Key** is used for authentication. A combination of letters, numbers and special characters is recommended.
- (4) Under Select IP Address Pool select Internal DHCP address range.
- (5) Please leave the **Local IPSec ID** unchanged.
- (6) Click **OK** to confirm your entries.

# 5.2.2 Creating / changing iPhone-specific parameters

The iPhone requires special IPSec settings as well as a XAUTH profile.

Go to the VPN->IPSec->XAUTH Profiles->New menu.

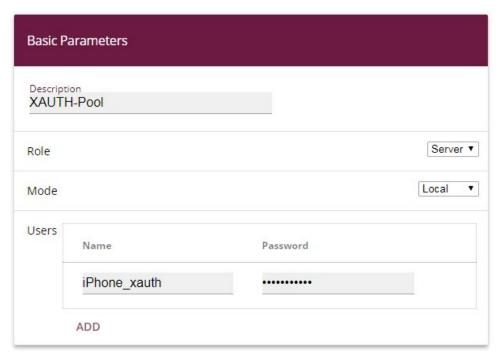

Fig. 27: VPN->IPSec->XAUTH Profiles->New

- (1) Enter a **Description** for the XAUTH profile, e.g. XAUTH-Pool.
- (2) Regarding the Role, select Server.
- (3) Regarding the **Mode**, select Local.
- (4) To better distinguish between the names of the IPSec peers, when under **Users** and then **Name** enter e.g. *iPhone\_xauth*.
- (5) Enter the authentication password (**Password**).
- (6) Confirm with OK.

In the next step, it is necessary to adjust the profile for phase 2.

Go to the VPN->IPSec->Phase-2 Profiles menu.

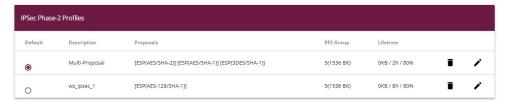

Fig. 28: VPN->IPSec->Phase-2 Profiles

Click on the ightharpoonup symbol to process the configured  $wz\_ipsec\_1$  profile.

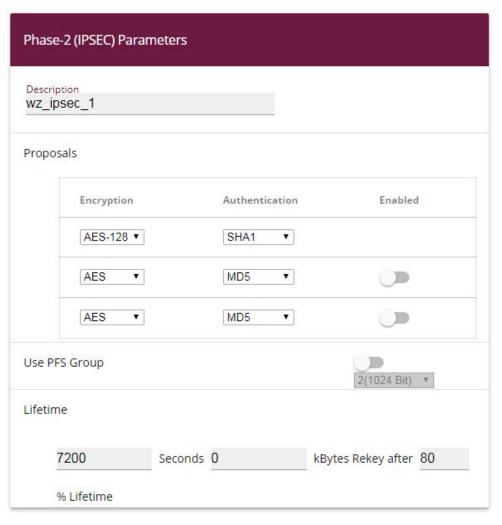

Fig. 29: VPN->IPSec->Phase-2 Profiles

Deill

(1) When on **Proposals** select **Authentication** SHA1.

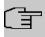

#### Note

It is important NOT to select SHA2!

- (2) Disable the **Use PFS Group** option.
- (3) Click **OK** to confirm your entries.

The profile for phase 2 must also be adapted just as for phase 1.

Go to the VPN->IPSec->Phase-1 Profiles menu.

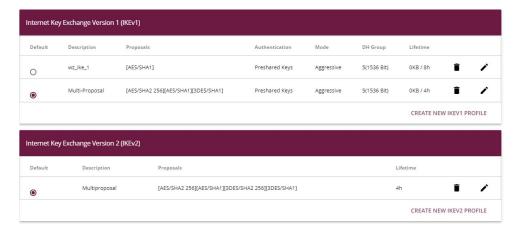

Fig. 30: VPN->IPSec->Phase-1 Profiles

Click on the  $\nearrow$  symbol to process the configured  $wz_ike_1$  profile.

| Phase-1 (IKE) Parame         | ters                                 |                           |
|------------------------------|--------------------------------------|---------------------------|
| Description<br>wz_ike_1      |                                      |                           |
| Proposals                    |                                      |                           |
| Encryption                   | Authentication                       | Enabled                   |
| AES ▼                        | SHA1 ▼                               |                           |
| AES ▼                        | MD5 ▼                                |                           |
| AES ▼                        | MD5 ▼                                |                           |
| DH Group                     |                                      | 2(1024 Bit) •             |
| Lifetime                     | 14400 Second                         | ls 0 kBytes               |
| Authentication Method        |                                      | Preshared Keys ▼          |
| Mode O Main M                | lode (ID Protect) <b>( </b> Aggressi | ve Strict                 |
| Local ID Type                | Fully Quali                          | fied Domain Name (FQDN) ▼ |
| Local ID Value<br>be.ip_plus |                                      |                           |

Fig. 31: VPN->IPSec->Phase-1 Profiles

(1) When on Proposals select Authentication SHA1.

De.IF

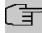

#### Note

It is important NOT to select SHA2!

- (2) Select **DH** Group 2 (1024 Bit).
- (3) Click Advanced Settings.
- (4) Under Alive Check select the Dead Peer Detection (Idle) option.
- (5) Click **OK** to confirm your entries.

The IPSec peer must then be adapted.

Go to the VPN->IPSec->IPSec Peers menu.

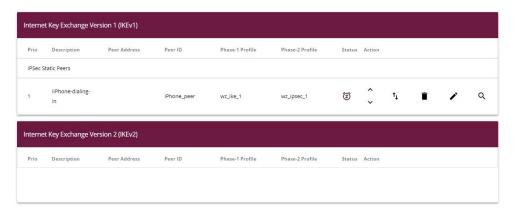

Fig. 32: VPN->IPSec->IPSec Peers

Click on the  $\nearrow$  symbol to process the configured *iPhone dial-in* profile.

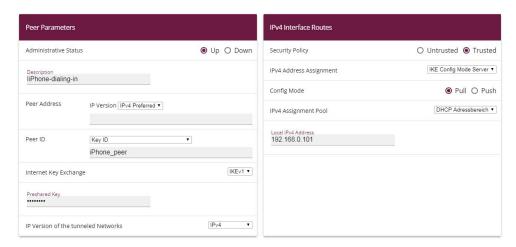

Fig. 33: VPN->IPSec->IPSec Peers

- (1) Using the drop-down menu in **Peer ID** select the Key ID value.
- (2) Click Advanced Settings.

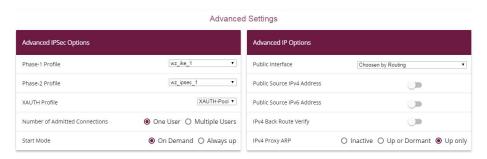

Fig. 34: VPN->IPSec->IPSec Peers-> ->Advanced Settings

- (3) Check whether the following values were selected:
- (4) Phase-1 Profile: wz\_ike\_1
- (5) Phase-2 Profile: wz ipsec 1
- (6) **XAUTH Profile**: in this case XAUTH pool (the XAUTH profile that was set up)
- (7) Under IPv4 Proxy ARP select the Up only option.
- (8) Click **OK** to confirm your entries.

The DNS server must be entered into the DHCP pool so that the iPhone can carry out a DNS resolution.

To do so, go to the Local Services->DHCP Server->IP Pool Configuration menu.

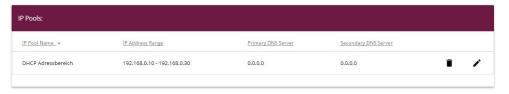

Fig. 35: Local Services->DHCP Server->IP Pool Configuration

Click the ▶ symbol to edit the internal DHCP address range.

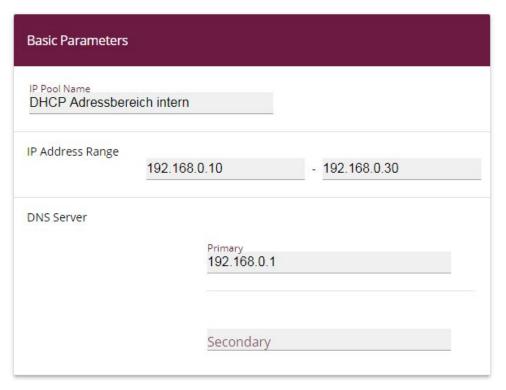

Fig. 36: Local Services->DHCP Server->IP Pool Configuration

Proceed as follows:

- (1) Under DNS Server enter the primary IP address of the DNS server. Under normal circumstances this is the be.IP IP address. The IP address is 192.168.0.1 as a default.
- (2) Click **OK** to confirm your entries.

This concludes the configuration. Save the current configuration using the button **Save configuration** as a boot configuration.

38

# 5.3 Setting up the dialling profile on the iPhone

The IPSec profile is now set up on the iPhone in the final step.

To do so, select Settings-> VPN -> Add VPN.

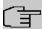

#### Note

Note that as of iOS 10 the default selection for VPN profiles is *IKEv2*. *IKEv1* is still available, however. Tap on the **Type** menu and choose *IPSec* in the following selection. After this change all options used in the following instructions are available again.

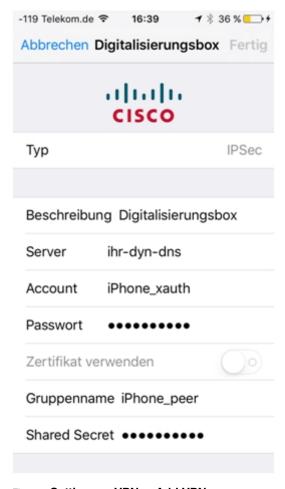

Fig. 37: Settings -> VPN -> Add VPN

You will see the following data on your display:

Type: IPSec

Server: Your fixed public IP address or DynDNS

Password: XAUTH profile user's password

Group name: Name of the IPSec peer that was created under IPSec Peers

**Shared Secret**: Password that was used for the IPSec peer

# 5.4 Overview of Configuration Steps

#### Setting up the dialling profile via the Assistant

| Field                  | Menu                                   | Value                                |
|------------------------|----------------------------------------|--------------------------------------|
| VPN Scenario           | Assistants->VPN->VPN Connections->New  | IPSec - Individual<br>Client Dial-In |
| Description            | Assistants->VPN->VPN Connections->Next | e.g. iPhone dial-in                  |
| Remote IPSec ID        | Assistants->VPN->VPN Connections->Next | e.g. iPhone_peer                     |
| Preshared Key          | Assistants->VPN->VPN Connections->Next | e.g. SuperSecret                     |
| Select IP Address Pool | Assistants->VPN->VPN Connections->Next | Internal DHCP ad-<br>dress range     |

#### Creating / modifying the iPhone-specific parameters

| Field       | Menu                               | Value                                               |
|-------------|------------------------------------|-----------------------------------------------------|
| Description | VPN->IPSec->XAUTH<br>Profiles->New | e.g. XAUTH pool                                     |
| Role        | VPN->IPSec->XAUTH Profiles->New    | Server                                              |
| Mode        | VPN->IPSec->XAUTH<br>Profiles->New | Local                                               |
| Users       | VPN->IPSec->XAUTH Profiles->New    | Name e.g. iPhone_xauth  Password e.g. Super- Secret |

40 be.II

# **Changing the Phase-2 profile**

| Field         | Menu                                 | Value               |
|---------------|--------------------------------------|---------------------|
| Proposals     | VPN->IPSec->Phase-1<br>Profiles->New | Authentication SHA1 |
| Use PFS Group | VPN->IPSec->Phase-1<br>Profiles->New | Disabled            |

# **Changing the Phase-1 profile**

| Field       | Menu                                                 | Value                      |
|-------------|------------------------------------------------------|----------------------------|
| Proposals   | VPN->IPSec->Phase-1<br>Profiles->New                 | Authentication SHA1        |
| DH Group    | VPN->IPSec->Phase-1<br>Profiles->New                 | 2 (1024 Bit)               |
| Alive Check | VPN->IPSec->Phase-1 Profiles->New->Advanced Settings | Dead Peer Detection (Idle) |

# **Modifying IPSec Peers**

| Field          | Menu                                               | Value   |
|----------------|----------------------------------------------------|---------|
| Peer ID        | VPN->IPSec->IPSec Peers->New                       | Key ID  |
| IPv4 Proxy ARP | VPN->IPSec->IPSec<br>Peers->New->Advanced Settings | Up only |

# Configuring the IP pool

| Field      | Menu                            | Value        |
|------------|---------------------------------|--------------|
| DNS Server | Local Services->DHCP Server->IP | Primary e.g. |
|            | Pool Configuration->New         | 192.168.0.1  |

# Chapter 6 Access from WAN via the PPPoE-WAN connection

#### 6.1 Introduction

The NAT and firewall settings are described in the following using the example of an "exposed host" for IPv4 access from WAN to an Internet gateway via the PPPoE-WAN connection of a **be.IP**.

### Requirements

- A be.IP with current firmware version in the View = Full Access.
- An existing Internet gateway (e.g. firewall appliance) should also be reachable on the Internet for all services (e.g. for IPSec), and act as a default gateway and firewall for data traffic in the existing network, IP telephony and all associated mechanisms (e.g. QoS on the WAN connection) should be taken over by the be.IP. In this case the following systems are passed through regarding connections from WAN and must therefore be prepared accordingly:
  - Network Address Translation (NAT/PAT)
  - Stateful Inspection Firewall (SIF).
- This also applies to services that may require a constant source port and is configured by an outgoing NAT rule. This assumes that there is a "normal" WAN configuration with no load distribution scenario and without extended routing with the current firmware version.

# 6.2 Configuration

# **6.2.1 Network Address Translation (NAT) / Port Address Translation (PAT)**

The first subsystem that is passed through with IPv4 access from WAN is the Network Address Translation (NAT).

The request is sent to the official IPv4 address of the **be.IP** (that of the WAN connection) and then forwarded to the desired IPv4 address in LAN (exposed host) or to a server in a special DMZ (demilitarized zone, an interface that is separate and monitored by additional firewall rules). In our example the target is implementation in the LAN that is connected to

12 be.IF

br0 (IPv4 address 192.168.2.254). For this reason, the designation "Exposed Host" is used.

Go to the **Network->NAT->NAT Configuration->New** menu.

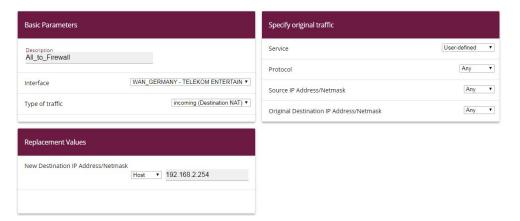

Fig. 38: Network->NAT->NAT Configuration->New

#### Proceed as follows:

- (1) Enter a **Description** such as, e.g. All to Firewall.
- (2) Select a Interface such as WAN GERMANY TELEKOM ENTERTAIN.
- (3) Leave the settings Type of traffic = incoming (Destination NAT).
- (4) Leave the Service settings as User-defined.
- (5) Leave the Protocol settings as Any.
- (6) Ensure that at the option **New Destination IP Address/Netmask** = host and that the IPv4 address is 192.168.2.254.

This rule means that all IPv4 traffic arriving at the PPPoE-WAN interface will be forwarded to the IP address 192.168.2.254.

(7) Click **OK** to confirm your settings.

The outgoing source ports must now be set for the outgoing traffic regarding sensitive data. This is, for example, necessary for a few manufacturers (LANCOM, Sophos UTM, ...) for starting phase 1 (IKE) of an IPSec connection. This step for IPSec is not necessary if a **be.IP** or a device from bintec elmeg GmbH is in use.

Go to the **Network->NAT->NAT Configuration->New** menu.

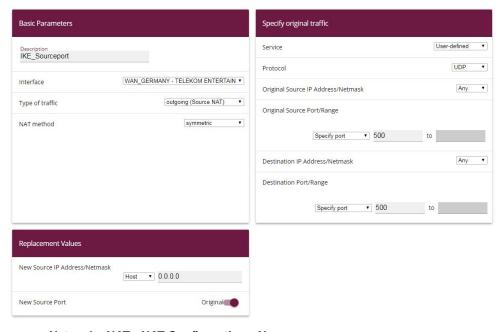

Fig. 39: Network->NAT->NAT Configuration->New

- (1) Enter a **Description** such as, e.g. IKE Sourceport.
- (2) Select a Interface such as WAN GERMANY TELEKOM ENTERTAIN.
- (3) Select the Type of traffic = outgoing (Source NAT) setting.
- (4) For the NAT method select symmetrical .
- (5) Leave the Service settings as User-defined.
- (6) Under Protocol select UDP.
- (7) Select Original Source Port/Range = Specify port then enter 500.
- (8) Select New Destination IP Address/Netmask = Specify port then enter 500.
- (9) The **New Source IP Address/Netmask** given as 0.0.0.0 acts as a placeholder for the dynamically assigned WAN interface IP address If a "fixed" official IP address is available, then this can be entered here.
- (10) Under New Source Port enable Original.
- (11) Click **OK** to confirm your settings.

For other services that require retention of the **Source Port** then please use the same procedure as the above example. Select the corresponding **Protocol** then enter **Port**.

44 be-li-

### 6.2.2 Stateful Inspection Firewall (SIF)

The next subsystem that the packets move through, after the NAT, is the Stateful Inspection Firewall. As the status of the WAN interface is "not trustworthy" no initial requests may be placed in the default settings for this interface, instead only corresponding requests from "trustworthy" interfaces (initially all LAN interfaces) will be answered. Initially, the requests continue to be blocked, this time from the SIF.

A rule that enables this access to be an exception to output behaviour must be created.

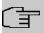

#### Note

With the Stateful Inspection Firewall the rule applies that packages that are permitted due to a rule cannot be subsequently forbidden, and vice versa. If necessary, the sequence of the rules that have been passed through must be observed!

In our example, all protocols and ports for access from the WAN to the IP address of the Internet gateway (192.168.2.254) must be enabled. The required interfaces and the service summary "any" have already been predefined, only the Internet gateway IP address requires definition.

Go to the Firewall->Addresses->Address List->New menu.

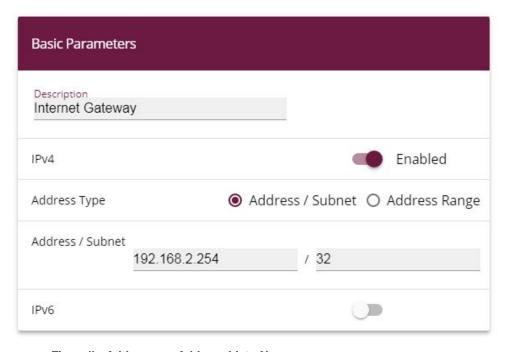

Fig. 40: Firewall->Addresses->Address List->New

- (a) Enter a Description such as Internet Gateway.
- (b) Under **Address / Subnet** enter the IP address of the Internet gateway 192.168.2.254 and the sub-network 32.
- (c) Click **OK** to confirm your settings.

As a new rule access from the WAN interface to the IPv4 address of the Internet gateway is defined for every service and for all protocols.

Go to the Firewall->Policies->IPv4 Filter Rules->New menu.

46 **be.IP** 

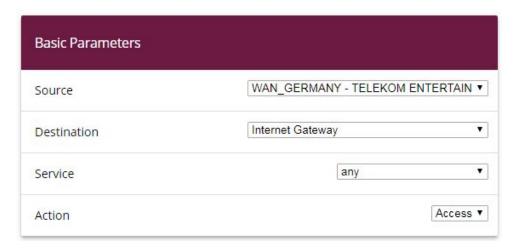

Fig. 41: Firewall->Policies->IPv4 Filter Rules->New

- (a) Select a **Source** such as WAN\_GERMANY TELEKOM ENTERTAIN.
- (b) Select the **Destination** = Intern Gateway.
- (c) Select the Service any.
- (d) Leave Action Access.
- (e) Click **OK** to confirm your settings.

A list of all configured IPv4 filter rules is displayed in the **Firewall->Policies->IPv4 Filter Rules** menu.

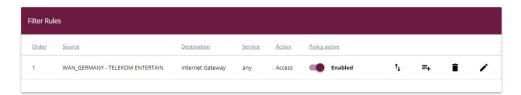

Fig. 42: Firewall->Policies->IPv4 Filter Rules

# 6.2.3 Changes to Internet gateway

Regarding the Internet gateway, it is now necessary to adjust the default route and the DNS server, if necessary, to the **be.IP** IP address. The role of time server can also be taken over by the **be.IP**.

De.IP

#### 6.2.4 Final note

The scenario is also due to the fact that dialling in of several PPPoE connections to one DTAG xDSL connection has been forbidden since January 2015. A routing connection of the **be.IP** could also be configured via the previous PPPoE dial-in of the Internet gateway, however mechanisms that are automatically performed by the **be.IP** for VoIP must be taken over by the Internet gateway. These serve as examples:

- Quality of Service (prioritisation) for telephony packages
- Releases in the firewall for telephony
- NAT mechanisms for the unconnected ports of RTP data
- SRV requests via DNS (for tel.t-online.de) must be properly resolved.

The extremely comprehensive settings in NAT and SIF for forwarding all traffic from the Internet can, of course, be fine-tuned and limited to a greater extent.

This description is based on a completed Quick Start assistant, and if there are already port forwardings in the NAT, then the sequence should be observed, if necessary!

48 be.IP

# **6.3 Overview of Configuration Steps**

#### **NAT configuration (target NAT)**

| Field                                      | Menu                                    | Value                               |
|--------------------------------------------|-----------------------------------------|-------------------------------------|
| Description                                | Network->NAT->NAT<br>Configuration->New | e.g. All_to_Firewall                |
| Interface                                  | Network->NAT->NAT<br>Configuration->New | e.g. WAN_GERMAN - TELEKOM ENTERTAIN |
| Type of traffic                            | Network->NAT->NAT<br>Configuration->New | incoming (Destination NAT)          |
| Service                                    | Network->NAT->NAT<br>Configuration->New | User-defined                        |
| Protocol                                   | Network->NAT->NAT<br>Configuration->New | ANY                                 |
| Source IP Address/<br>Netmask              | Network->NAT->NAT<br>Configuration->New | ANY                                 |
| Original Destination IP<br>Address/Netmask | Network->NAT->NAT<br>Configuration->New | ANY                                 |
| New Destination IP Address/Netmask         | Network->NAT->NAT<br>Configuration->New | Host: 192,168.2,254                 |

# NAT configuration (Source NAT)

| Field                          | Menu                                    | Value                               |
|--------------------------------|-----------------------------------------|-------------------------------------|
| Description                    | Network->NAT->NAT<br>Configuration->New | e.g. IKE_Sourceport                 |
| Interface                      | Network->NAT->NAT<br>Configuration->New | e.g. WAN_GERMAN - TELEKOM ENTERTAIN |
| Type of traffic                | Network->NAT->NAT<br>Configuration->New | outgoing (Source<br>NAT)            |
| NAT method                     | Network->NAT->NAT<br>Configuration->New | symmetric                           |
| Protocol                       | Network->NAT->NAT<br>Configuration->New | UDP                                 |
| Original Source Port/<br>Range | Network->NAT->NAT<br>Configuration->New | Specify port: 500                   |
| <b>Destination Port/Range</b>  | Network->NAT->NAT<br>Configuration->New | Specify port: 500                   |

| Field                         | Menu                                    | Value         |
|-------------------------------|-----------------------------------------|---------------|
| New Source IP Address/Netmask | Network->NAT->NAT<br>Configuration->New | Host: 0.0.0.0 |
| New Source Port               | Network->NAT->NAT<br>Configuration->New | Original      |

# Stateful Inspection Firewall (SIF)

| Field            | Menu                                      | Value                          |
|------------------|-------------------------------------------|--------------------------------|
| Description      | Firewall->Addresses->Address<br>List->New | e.g. Internet Gate-<br>way     |
| IPv4             | Firewall->Addresses->Address<br>List->New | Enabled                        |
| Address Type     | Firewall->Addresses->Address<br>List->New | Address / Subnet               |
| Address / Subnet | Firewall->Addresses->Address<br>List->New | <b>e.g.</b> 192.168.2.254 / 32 |

#### **IPv4 Filter Rules**

| Field       | Menu                                          | Value                             |
|-------------|-----------------------------------------------|-----------------------------------|
| Source      | Firewall->Policies->IPv4 Filter<br>Rules->New | WAN_GERMAN -<br>TELEKOM ENTERTAIN |
| Destination | Firewall->Policies->IPv4 Filter<br>Rules->New | Internet Gateway                  |
| Service     | Firewall->Policies->IPv4 Filter<br>Rules->New | any                               |
| Action      | Firewall->Policies->IPv4 Filter<br>Rules->New | Access                            |

be.IP

# Chapter 7 be.IP Secure Client: Configuration of VPN remote access

#### 7.1 Introduction

The following passage shows how an IPSec tunnel between a bintec be.IP media and VPN gateway (from software 10.1.5 patch 3 and above) and a be.IP Secure Client (from version 3.04, build 26471 and above) is configured.

The graphical user interface (**GUI**) is used for configuration. You can access help on available configuration options via the online help system.

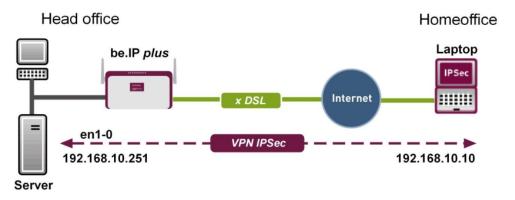

Fig. 43: Example scenario

### Requirements

- A be.IP or a be.IP plus, which can be reached via an official IP address or via DynDNS, as well as with an active Internet connection
- A PC or a laptop with an active Internet connection on which the be.IP Secure Client will be installed.
- Licence key and serial number for activation of the be.IP Secure Client

# 7.2 Configuration

be.IP

# 7.2.1 Start Gateway

(1) Open a Web browser, enter the IP address of your device into the address field on your Web browser and confirm by pressing Return.

The **Welcome** window opens.

(2) Enter your login details in the **User** and **Password** fields, then click on **Login**. The status page of the user interface opens in the **View** *User*.

# 7.2.2 Configure tunnel with the Assistant VPN

In order to configure the tunnel, use AssistantsVPN.

- (1) Go to Assistants->VPN->VPN Connections->New.
- (2) Select VPN Scenario IPSec Single Client Dialin.

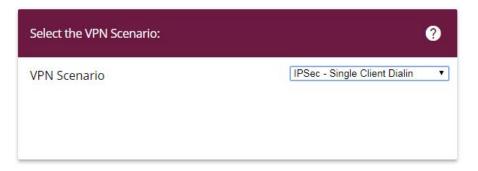

Fig. 44: Assistants->VPN->VPN Connections->New

(3) Click **Next** to confirm your selection.

Enter the required data for the IPSec scenario in the next step.

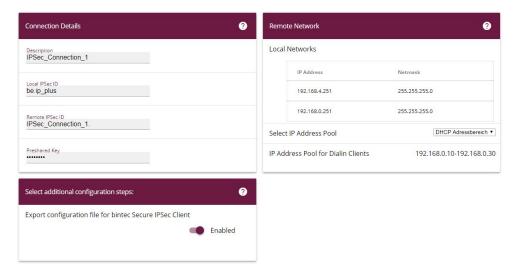

Fig. 45: Assistants->VPN->VPN Connections->New->Next

- (1) Under **Description** enter a name for the connection, e. g. <code>IPSec\_Connection\_1</code>.
- (2) Leave the Local IPSec ID unchanged.
- (3) At Remote IPSec ID enter the ID of the remote IPSec peer, e.g. IPSec\_Connection\_1.
- (4) A **Preshared Key** is used for authentication.

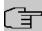

#### Note

As **Preshared Key** we recommend using a combination of letters, numbers, and symbols.

(5) Under Select IP Address Pool select a suitable IP address range such as DHCP address range or configure a new address range under WAN->Internet + Dialup->IP Pools->New. In order to configure a new address range, use View Full Access.

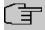

#### Note

We recommend using an IP pool with addresses from the gateway's internal network.

(6) Activate Export configuration file for bintec Secure IPSec Client.

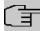

#### Note

The exported \*.ini file can be imported into a be.IP Secure Client as well as into a bintec elmeg IPSec Secure Client.

(7) Click **OK** to confirm your entries. The following window opens:

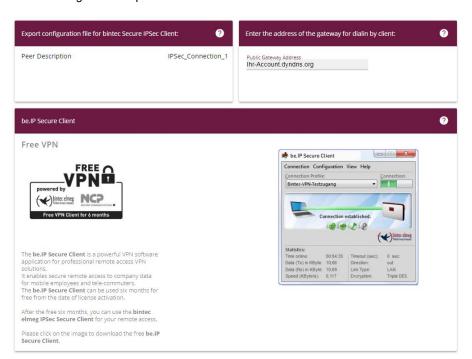

Fig. 46: Assistants->VPN->VPN Connections->New->Next->OK

(8) Click Export.

An addition window opens.

(9) Select Save File then click OK.

The ini file is saved.

#### 7.2.3 Download the be.IP Secure Client

Click the be.IP Secure Client link or the graphic.
 The bintec elmeg home page opens at the corresponding point.

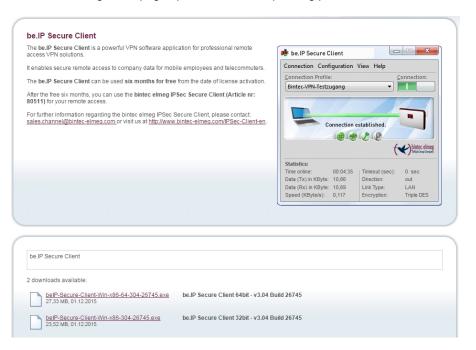

Fig. 47: Download page for the be.IP Secure Client

- (2) Download the installation file for the be.IP Secure Client from this homepage and save the desired version of the .exe file (32 bit version or 64 bit version, suitable for your operating system) to your PC.
- (3) Save the configuration of your gateway via **Save configuration** button.

# 7.2.4 Install and configure the be.IP Secure Client

An Assistant is available for installing the be.IP Secure Client.

(1) Click the exe file that was downloaded from the bintec-elmeg homepage. The be.IP Secure Client - InstallShield Wizard window opens.

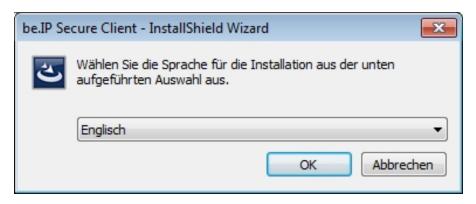

Fig. 48: Language selection in InstallShield wizard

(2) Select the installation language, e.g. *German* and then click **OK**. The file is unpacked, you are greeted.

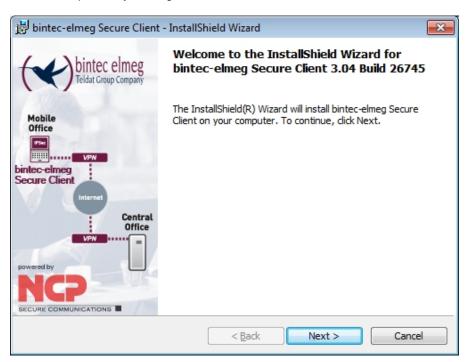

Fig. 49: Welcome page in InstallShield wizard

(3) Click Next.

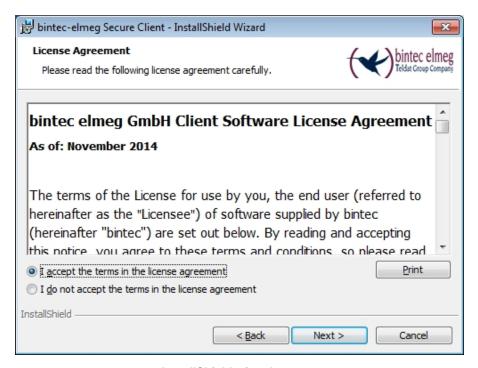

Fig. 50: Licence agreement in InstallShield wizard

(4) Read the licence conditions. Enable I accept the terms of the licensing agreement then click Next.

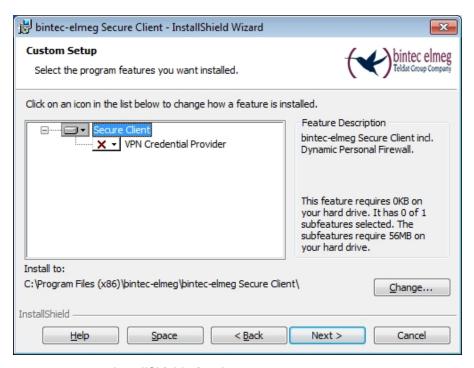

Fig. 51: Setup in the InstallShield wizard

(5) Keep the setting Secure Client then click Next.

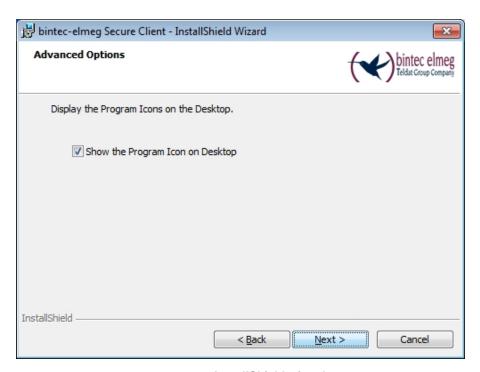

Fig. 52: Allow the icon to be displayed in InstallShield wizard

- (6) If you want an icon to be displayed on your PC desktop for be.IP Secure Client, enable the <code>Display program icons on desktop</code> then click **Next**.

  Preparations for installation are complete.
- (7) Click Install.

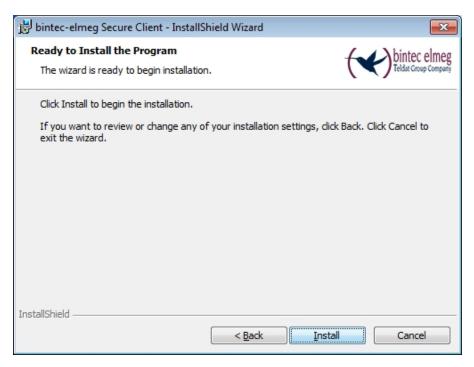

Fig. 53: End of preparations in the InstallShield wizards
The be.IP Secure Client is installed.

60 **be.I**P

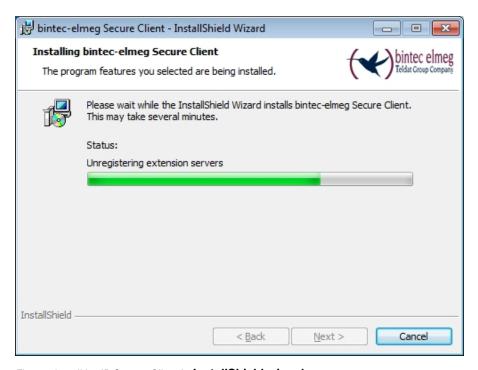

Fig. 54: Install be.IP Secure Client in InstallShield wizard

be.IP

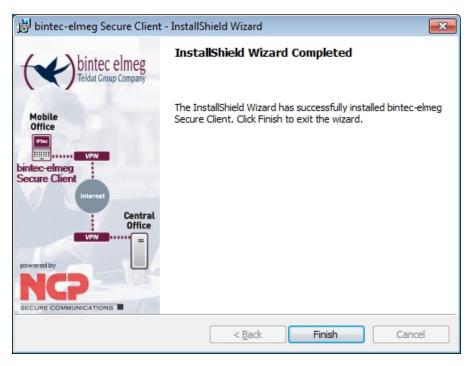

Fig. 55: be.IP Secure Client is installed Installation is complete.

(8) Click on Complete.

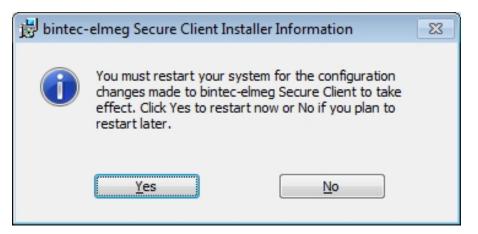

Fig. 56: Installation information for the be.IP Secure Client

(9) Click **Yes** to restart your PC.

62 **be.i** 

#### 7.2.5 Enable software and load file

The be.IP Secure Client and the assistant for software enabling automatically start after the PC is rebooted. An active internet connection is required for software activation.

(1) Enter the licence data.

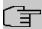

#### Note

The serial number of a be.IP Client license consists of eight digits and begins with 300.

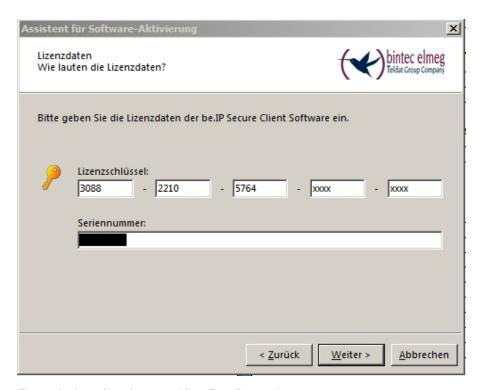

Fig. 57: Assistant for software enabling: Enter license data

#### (2) Click Next.

Online activation of the software is carried out.

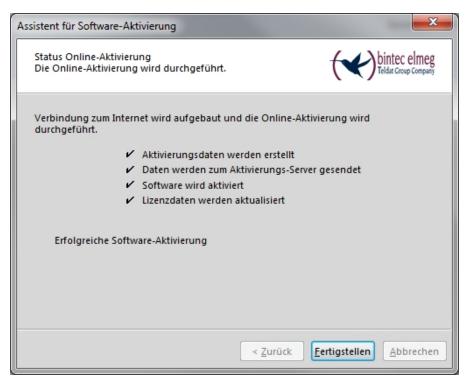

Fig. 58: Successful software activation

- (3) When the software is successfully enabled, click **Finish**.
- (4) When the software is enabled, load the ini file that was created using the gateway.

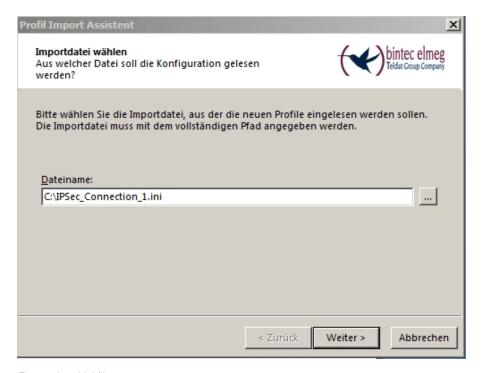

Fig. 59: Load ini file

- (5) Select the required file, e.g. <code>IPSec\_Connection\_1.ini</code> and click Next.
- (6) Click Finish.

# 7.2.6 Establish IPSec connection

The IPSec connection can be established when enabling is complete and an ini file has been loaded.

- (1) For this purpose, select **be.IP Secure Client** from the **Connection Profile** the profile you have loaded, e.g. <code>IPSec\_Connection\_1</code>.
- (2) Click the **Connection** field.

The connection is established. The colour of the field changes from red to green.

De.IP 65

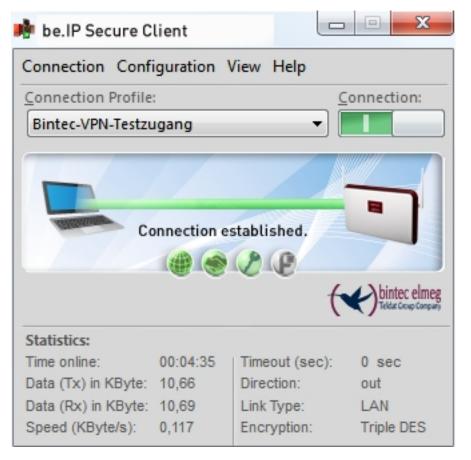

Fig. 60: IPSec connection is created

# 7.2.7 Split tunnel

By default the client sends all data packets into the active tunnel. If you want access to a specific destination network, then you must enter the IP address of this private destination network.

- (1) For this purpose, go to **be.IP Secure Client Configuration->Profiles** in the menu. The **Profiles** window opens.
- (2) Double-click on the profile you have set up, e.g. <code>IPSec\_Connection\_1</code>. The profile settings <code>IPSec\_Connection\_1</code> window opens.
- (3) Click Split Tunneling on the left-hand side of the list.

66 be.IF

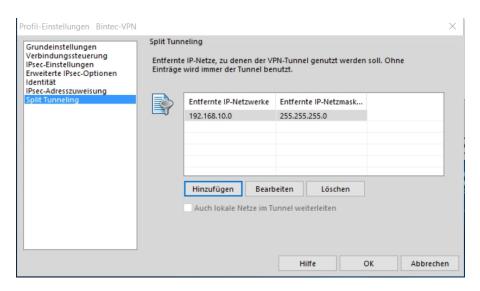

Fig. 61: Split Tunneling

- (4) Click Add.
  - The IP networks window opens.
- (5) Enter the IP address and the netmasks of your private network, e.g. 192.168.10.0 and 255.255.255.0 and click **OK**.
  - Your network is displayed in the list.
- (6) Click **OK**.

The IP networks window closes.

(7) Click **OK**.

The Profiles window closes.

# 7.3 Overview of Configuration Steps

#### **Start Gateway**

| Field    | Window  | Value      |
|----------|---------|------------|
| User     | Welcome | e.g. admin |
| Password | Welcome | e.g. User  |

#### Configure tunnel with the Assistant VPN

| Field        | Menu                                  | Value                                |
|--------------|---------------------------------------|--------------------------------------|
| VPN Scenario | Assistants->VPN->VPN Connections->New | e.g. IPSec - Single<br>Client Dialin |
| Description  | Assistants->VPN->VPN                  | e. g.                                |

oe.IP

| Field                                                    | Menu                                                   | Value                                            |
|----------------------------------------------------------|--------------------------------------------------------|--------------------------------------------------|
|                                                          | Connections->New->Continue                             | IPSec_Connection_1                               |
| Local IPSec ID                                           | Assistants->VPN->VPN<br>Connections->New->Continue     | Leave the displayed value unchanged, e.g. be.IP+ |
| Remote IPSec ID                                          | Assistants->VPN->VPN<br>Connections->New->Continue     | e.g.  IPSec_Connection_1                         |
| Preshared Key                                            | Assistants->VPN->VPN<br>Connections->New->Continue     | e.g. Secret_1                                    |
| Select IP Address Pool                                   | Assistants->VPN->VPN<br>Connections->New->Continue     | e.g. DHCP address range                          |
| Export configuration file for bintec Secure IPSec Client | Assistants->VPN->VPN<br>Connections->New->Next-<br>>OK | Enabled                                          |

# bintec-elmeg Secure Client - InstallShield wizard

| Field                                            | Menu                                          | Value        |
|--------------------------------------------------|-----------------------------------------------|--------------|
| Language                                         | ОК                                            | e.g. German  |
| I accept the conditions of the licence agreement | OK->Next                                      | Enabled      |
| Secure Client                                    | OK->Next->Next                                | Enabled      |
| Display program icons on the desktop             | OK<br>->Next->Next->In-<br>stall->Finish->Yes | e.g. enabled |

# Software enabling assistant

| Field              | Menu                                  | Value                                           |
|--------------------|---------------------------------------|-------------------------------------------------|
| Online activation  | Activation                            | Enabled                                         |
| Licence Key        | Activation ->Activation->Next         | <b>e.g.</b> 3088 - 2210 - 5764<br>- 6789 - 1234 |
| Serial number      | Activation ->Activation->Next         | <b>e.g.</b> 30001234                            |
| Select import file | Activation ->Activation ->Next ->Next | <pre>e.g. C:\IPSec_Connection_1 .ini</pre>      |

be.li

# be.IP Secure Client: Establish IPSec connection

| Field              | Menu                             | Value              |
|--------------------|----------------------------------|--------------------|
| Connection profile | Window be.IP Secure Client e. g. |                    |
|                    |                                  | IPSec_Connection_1 |

# be.IP Secure Client: Share tunnel

| Field                  | Menu                                    | Value                                   |
|------------------------|-----------------------------------------|-----------------------------------------|
| Available Profiles     | Configuration ->profiles                | e.g. double-click on IPSec_Connection_1 |
| List on left-hand side | Configuration ->Profiles ->Add          | Split Tunneling                         |
| IP network             | Configuration ->Profiles ->Add          | <b>e.g.</b> 192.168.10.0                |
| Netmask                | Configuration ->Profiles ->Add ->OK->OK | <b>e.g.</b> 255.255.255.0               |

oe.IP 69

# Chapter 8 be.IP plus as PBX with two xDSL connections

#### 8.1 Introduction

The following workshop describes the configuration of a **be.IP plus** as a telephone system with two xDSL connections by means of load distribution and permanently assigned SIP lines (no nomadic use).

It is possible to link individual VoIP connections to a specific WAN connection from firmware status 10.1.5 onwards. This is made possible via the mechanism for **locations** that is already used for registrations and also defines the outgoing interface for VoIP packages of a SIP connection.

This state is necessary due to the lack of other decision-making criteria, as the registrar IP address, ports, and DSCP values are identical. In addition, it should be taken into account that IPv6 is activated with only one of the WAN connections, as all operating systems and their applications such as, e.g. MS Windows are not capable of using several IPv6 prefixes in load distribution scenarios, and that this task cannot be taken over by the **be.IP** as there is no NAT either.

The **GUI** (Graphical User Interface) is used for configuring.

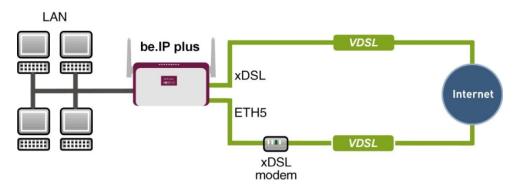

Fig. 62: Example scenario

# Requirements

The following prerequisites for configuration must be met:

/0 be.IF

- A be.IP plus with system software 10.1.5 patch 6
- · Two independent VDSL internet connections
- An external VDSL modem that is connected to eth1-4 (physical port LAN5) of the be.IP

# 8.2 Configuration

# 8.2.1 Setting up the WAN connection

Both WAN connections must be set up first. Follow the **Initial operation Telekom** steps for the WAN connection via the internal VDSL modem (for a connection to Deutsche Telekom). Use the **Next** button to carry out the individual steps.

#### WAN connection via the internal modem of the be.IP

The connection to Deutsche Telekom that is configured via the Quick Start wizard can be seen in the menu WAN->Internet + Dialup->PPPoE->Germany - Telekom Entertain ->

• The IPv6 option is activated.

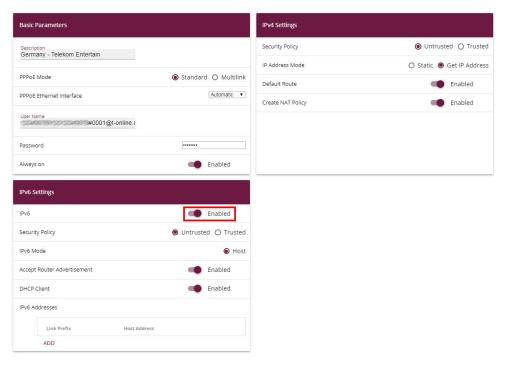

Fig. 63: WAN->Internet + Dialup->PPPoE->Germany - Telekom Entertain ->

oe.IP

In order to avoid disruptions of the first existing VDSL-WAN path via the internal modem, the **Metric** of the standard route must initially be set to  $\theta$  via the relevant WAN interface. As the **be.IP** also receives a standard route together with the WAN-IP via the second xDSL route - albeit with metric  $\theta$  - this step is expedient (particularly with remote configuration).

(1) Go to the Network->Routes->IPv4 Route Configuration menu.

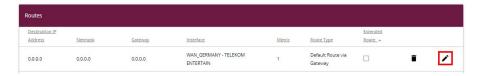

Fig. 64: Network->Routes->IPv4 Route Configuration

(2) Select the symbol so that the WAN\_GERMANY - TELEKOM ENTERTAIN entry can be processed.

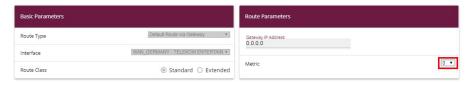

Fig. 65: Network->Routes->IPv4 Route Configuration

- (3) Under **Metric** select the priority of the route, which is 0 in our example.
- (4) Click **OK** to confirm your entries.

#### WAN connection via the external modem to en1-4 (physical port LAN5)

The second connection is created via the external modem to en1-4 with the aid of **Assistants**.

- (1) To do so, go to the **Assistants->Internet->Internet Connections->New** menu.
- (2) For Connection Type, select External xDSL Modem.

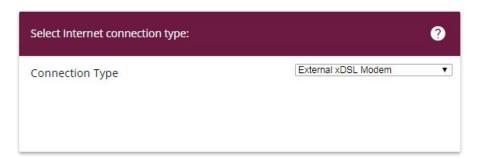

Fig. 66: Assistants->Internet->Internet Connections->New

- (3) Click on **Next** to configure a new internet connection.
- (4) Enter the required data for the connection.

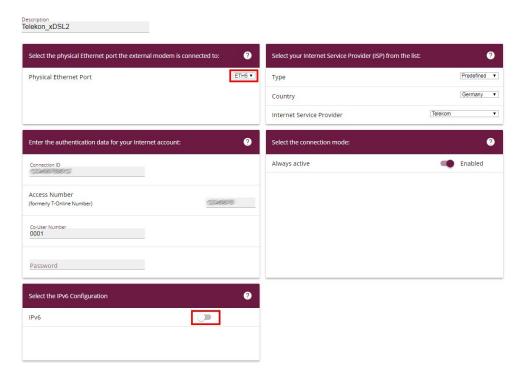

Fig. 67: Assistants->Internet Access->Internet Connections->New->Next

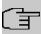

#### Note

The message you get when you create the second DSL connection may be ignored. The IP load distribution avoids routing conflicts due to multiple standard routes!

#### Proceed as follows:

- (1) Under **Description** enter any name for the Internet connection, e.g. Telekom\_xDSL2
- (2) Under **Physical Ethernet Port** select the port that is connected to the xDSL modem, in this case *ETH5* (this corresponds to the LAN5 connection of the device).
- (3) Under Type select the option Predefined.
- (4) Select the Country where Internet access should be set up, in this case Germany.
- (5) Select your **Internet Service Provider** from the list, in this case Telekom.
- (6) Under Connection ID enter the 12-digit user account obtained from your provider,

be.IP

- e.g. 123456789012.
- (7) Enter the usually 12-digit Access Number that you have received from your provider, e.g. 123456789012.
- (8) Enter the **Password** that your provider has given you, e.g. test12345.
- (9) In the **Always on** field, specify whether or not the Internet connection should always be active. Only select this option if you have flatrate Internet access.
- (10) The control box IPv6 remains deactivated.
- (11) Click **OK** to confirm your entries.

Depending on the setting of the upstream modem, the VLAN ID 7 in the menu WAN->Internet + Dialup->PPPoE-> -> Telekom\_xDSL2 may have to be removed.

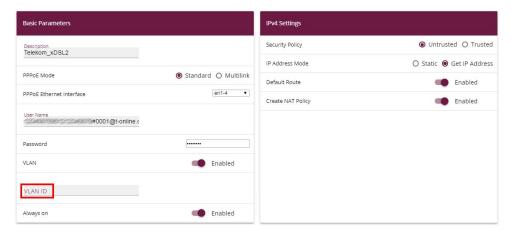

Fig. 68: WAN->Internet + Dialup->PPPoE-> > -> Telekom\_xDSL2

# 8.2.2 Setting up the WAN interface for the SIP connection

The SIP connections must still be fixedly linked to the relevant xDSL-WAN interfaces in the next step.

For connection via the internal modem of the **be.IP**, go to the menu **VoIP->Settings->Locations**.

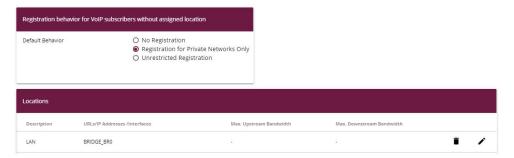

Fig. 69: VoIP->Settings->Locations

#### Proceed as follows:

- (1) When in Default Behavior keep the setting Registration for Private Networks Only.
- (2) Click on New to create new entries.

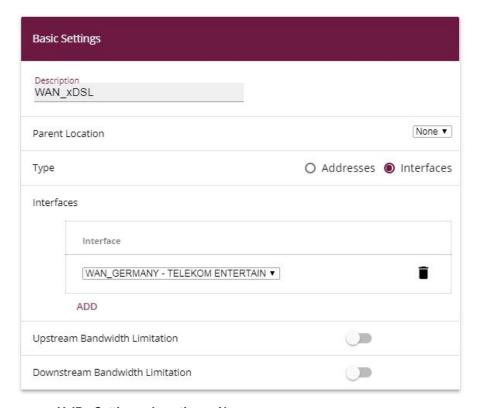

Fig. 70: VoIP->Settings->Locations->New

- (3) State a **Description** for the entry, in this case WAN XDSL.
- (4) Under Type select the Interface option. The SIP location is defined via the avail-

be.IP

able interfaces.

- (5) Under Interfaces click Add and select the desired interface, in this case WAN\_GERMANY TELEKOM ENTERTAIN.
- (6) Click **OK** to confirm your entries.

The configuration must be carried out for **both** xDSL-WAN connections and the associated SIP connections. Configure the external xDSL modem in the same manner as configuring the internal modem.

- (1) State a **Description** for the entry, in this case Telekom xDSL2.
- (2) Under **Type** select the *Interface* option.
- (3) Under Interfaces click Add and select the desired interface, in this case WAN TELEKOM xDSL2.
- (4) Click **OK** to confirm your entries.

Now select the newly defined Location regarding the connection to Deutsche Telekom.

To do so, go to the **VoIP->Settings->SIP Provider** menu.

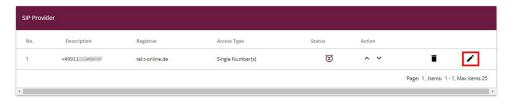

Fig. 71: VoIP->Settings->SIP Provider

Proceed as follows:

- Select the symbol to process the SIP provider.
- (2) Click Advanced Settings.

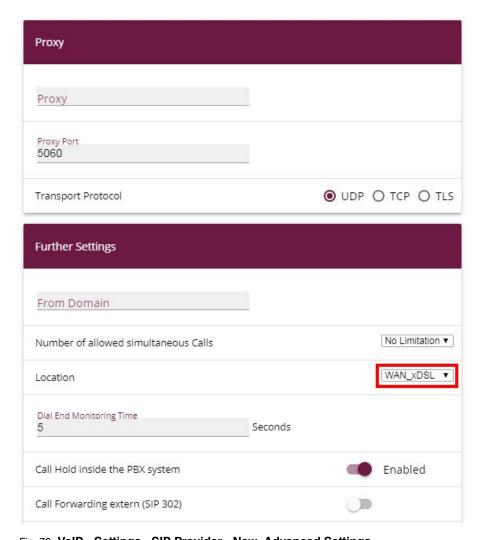

Fig. 72: VoIP->Settings->SIP Provider->New+Advanced Settings

- (3) Select the newly defined **Location** of the SIP provider, in this case  $WAN\_xDSL$ .
- (4) Click **OK** to confirm your entries.

# 8.2.3 Setting up the load distribution

A **Load Balancing Group** needs to have been created before you can set up the load distribution.

Go to the Network->Load Balancing->Load Balancing Groups->New menu.

DE.IP

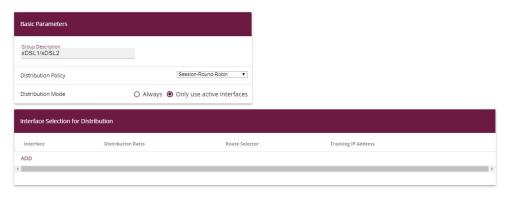

Fig. 73: Network->Load Balancing->Load Balancing Groups->New

#### Proceed as follows:

- (1) Enter any **Group Description** such as, e.g. xDSL1/xDSL2.
- (2) Under **Distribution Policy** select the process according to which the data are distributed, in this case <code>Session-Round-Robin</code>.

The two xDSL Internet accesses can then be added to this load balancing group.

(3) To do so, click Add.

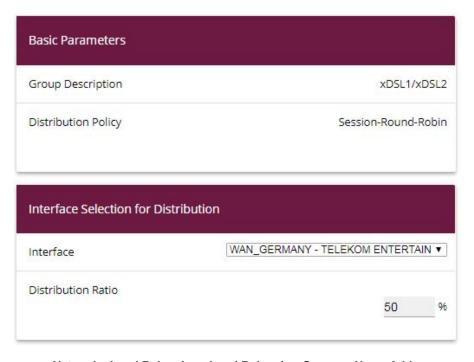

Fig. 74: Network->Load Balancing->Load Balancing Groups->New->Add

(4) Under Interface select the first xDSL access WAN GERMANY - TELEKOM ENTER-

78

TAIN.

- (5) In **Distribution Ratio** enter the percentage of the data traffic to be assigned to an interface. It is 50 % in our example.
- (6) Click Apply.
- (7) Use Add to add the second xDSL line.

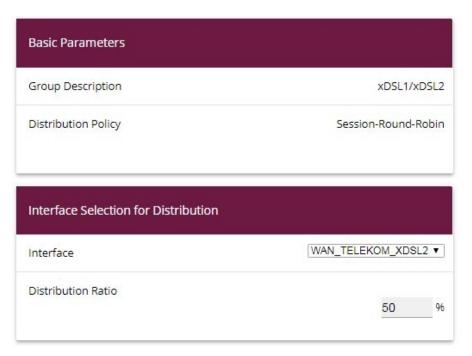

Fig. 75: Network->Load Balancing->Load Balancing Groups->New->Add

- (8) Under Interface select the second xDSL access WAN TELEKOM XDSL2.
- (9) When on **Distribution Ratio** enter 50 %.
- (10) Click Apply.

After this configuration step, the two Internet connections can be used with the load distribution.

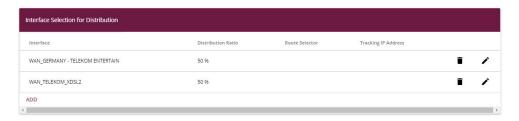

Fig. 76: Network->Load Balancing->Load Balancing Groups

Distribution ratios shall be adjusted accordingly in case of differing speeds on WAN routes or in case of a larger number of WAN routes involved in load distribution.

# 8.2.4 Special load distribution handling for encrypted connections

With the configuration now complete, IP sessions are distributed half and half to the two xDSL lines. This behaviour can lead to problems and losses of connection with certain protocols (e. g. encrypted HTTPS connections). The reason for these connection problems lies in the different Internet IP address of the two xDSL connections. With parallel connections to the same server, the two xDSL lines would be used alternately. To get around this difficulty, IP sessions that are associated can temporarily be connected to one of the Internet connections. This type of critical connection is configured in the **Special Session Handling** menu.

Go to the Network->Load Balancing->Special Session Handling->New menu.

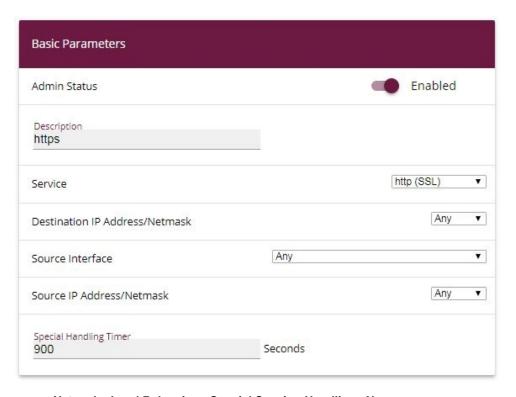

Fig. 77: Network->Load Balancing->Special Session Handling->New

Proceed as follows:

80

- (1) Under **Description** enter a name for the entry, e.g. https ein.
- (2) Under Service select http (SSL).
- (3) The **Special Handling Timer** should be set to 900 seconds.
- (4) Leave the remaining settings unchanged and confirm them with **OK**.
- (5) Click New again.

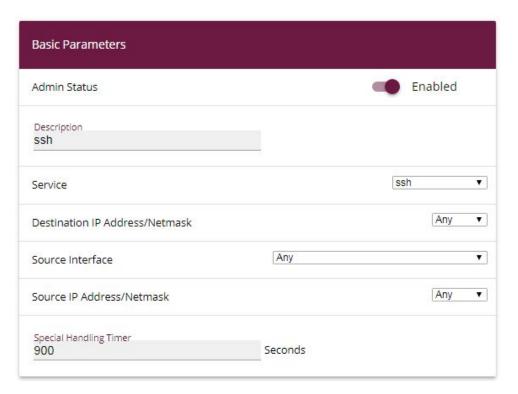

Fig. 78: Network->Load Balancing->Special Session Handling->New

- (1) State a **Description** for the entry, e.g. ssh.
- (2) Select Service ssh.
- (3) The **Special Handling Timer** should be set to 900 seconds.
- (4) Leave the remaining settings unchanged and confirm them with **OK**.

# 8.2.5 Adjusting the metric

As a load distribution group only becomes active when the default routers belonging to the WAN connections have the same metric, the WAN connection metric that was changed to  $\rho$  in an earlier step must now be reset back to metric  $\rho$  instead.

be.IP

Go to the Network->Routes->IPv4 Route Configuration menu.

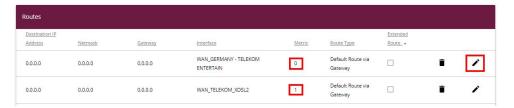

Fig. 79: Network->Routes->IPv4 Route Configuration

Click on the symbol to edit the entry.

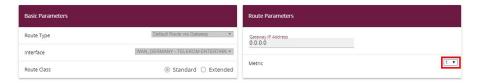

Fig. 80: Network->Routes->IPv4 Route Configuration->

- (2) Under **Metric** select the priority of the route, which is 1 in our example.
- (3) Confirm with OK.

The load distribution between both xDSL connections is now active.

# 8.3 Concluding notes

If IPSec tunnels are initiated from a specific interface active with the load distribution group, this must be specified in the **Advanced Settings** for the respective tunnel under the IPSec menu.

The identical WAN interface via which the request was made is again selected automatically in response for forwarding via NAT/PAT. No further configuration steps are required.

IPv6 data traffic is, for example, only routed using the first xDSL-WAN connection, but is also included in the load on the interface.

If both WAN connections support an IPv6 load distribution group, then it must be deactivated on one or the two. In IPv6 there is no NAT mechanism and no proprietary "prefix masking" is implemented. As the selection of the source IP is a matter for the network client behind the **be.IP** it is not otherwise possible to guarantee trouble-free function of services.

# 8.4 Overview of Configuration Steps

### Setting up WAN connection via the internal modem

| Field  | Menu                                                          | Value   |
|--------|---------------------------------------------------------------|---------|
| IPv6   | WAN->Internet + Dialup->PPPoE->Germany - Telekom Entertain -> | Enabled |
| Metric | Network->Routes->IPv4 Route Configuration->                   | 0       |

# Setting up WAN connection via the external modem

| Field                     | Menu                                                         | Value                    |
|---------------------------|--------------------------------------------------------------|--------------------------|
| Connection Type           | Assistants->Internet Access->Internet Connections->New       | External xDSL Mo-dem     |
| Description               | Assistants->Internet Access->Internet Connections->New->Next | e.g. Telekom_xDSL2       |
| Physical Ethernet Port    | Assistants->Internet Access->Internet Connections->New->Next | e.g. ETH5                |
| Туре                      | Assistants->Internet Access->Internet Connections->New->Next | Predefined               |
| Country                   | Assistants->Internet Access->Internet Connections->New->Next | Germany                  |
| Internet Service Provider | Assistants->Internet Access->Internet Connections->New->Next | e.g. Telekom             |
| Connection ID             | Assistants->Internet Access->Internet Connections->New->Next | <b>e.g.</b> 123456789012 |
| Access Number             | Assistants->Internet Access->Internet Connections->New->Next | <b>e.g.</b> 123456789012 |
| Co-User Number            | Assistants->Internet Access->Internet Connections->New->Next | 0001                     |
| Password                  | Assistants->Internet Access->Internet Connections->New->Next | <b>e. g.</b> test12345   |
| Always on                 | Assistants->Internet Access->Internet Connections->New->Next | Enabled                  |
| IPv6                      | Assistants->Internet Access->Internet Connections->New->Next | Disabled                 |

e.IP 83

# Setting up WAN connection via the external modem

| Field            | Menu                                                   | Value                                        |
|------------------|--------------------------------------------------------|----------------------------------------------|
| Default Behavior | VoIP->Settings->Locations                              | Registration for<br>Private Networks<br>Only |
| Description      | VoIP->Settings->Locations->New                         | e.g. WAN_xDSL                                |
| Туре             | VoIP->Settings->Locations->New                         | Interfaces                                   |
| Interfaces       | VoIP->Settings->Locations->New                         | Add and WAN_GERMANY - TELEKOM ENTER- TAIN    |
| Location         | VoIP->Settings->SIP<br>Provider->New+Advanced Settings | WAN_xDSL                                     |
| Description      | VoIP->Settings->Locations->New                         | e.g. Telekom_xDSL2                           |
| Туре             | VoIP->Settings->Locations->New                         | Interfaces                                   |
| Interfaces       | VoIP->Settings->Locations->New                         | Add and  WAN_TELEKOM_XDSL2                   |

# Setting up the load distribution

| Field                    | Menu                                                        | Value                              |
|--------------------------|-------------------------------------------------------------|------------------------------------|
| <b>Group Description</b> | Network->Load Balancing->Load<br>Balancing Groups->New      | e.g. xDSL1 / xDSL2                 |
| Distribution Policy      | Network->Load Balancing->Load Balancing Groups->New         | Session-<br>Round-Robin            |
| Interface                | Network->Load Balancing->Load<br>Balancing Groups->New->Add | WAN_GERMANY -<br>TELEKOM ENTERTAIN |
| Distribution Ratio       | Network->Load Balancing->Load Balancing Groups->New->Add    | 50 <b>%</b>                        |
| Interface                | Network->Load Balancing->Load Balancing Groups->New->Add    | WAN_TELEKOM_XDSL2                  |
| Distribution Ratio       | Network->Load Balancing->Load Balancing Groups->New->Add    | 50 <b>%</b>                        |
| Description              | Network->Load Balancing->Special Session Handling->New      | e.g. https                         |
| Service                  | Network->Load Balancing->Special Session Handling->New      | http (SSL)                         |
| Special Handling Timer   | Network->Load Balancing->Special Session Handling->New      | 900 seconds                        |

34 be.II

| Field                  | Menu                                                   | Value       |
|------------------------|--------------------------------------------------------|-------------|
| Description            | Network->Load Balancing->Special Session Handling->New | e.g. ssh    |
| Service                | Network->Load Balancing->Special Session Handling->New | ssh         |
| Special Handling Timer | Network->Load Balancing->Special Session Handling->New | 900 seconds |

# Adjusting the metric

| Field  | Menu                                        | Value |
|--------|---------------------------------------------|-------|
| Metric | Network->Routes->IPv4 Route Configuration-> | 1     |

De.IP

# Chapter 9 Telephoning via a SIP provider using the be.IP plus

### 9.1 Introduction

The following describes how to set up a SIP provider in the **be.IP plus**.

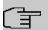

#### Note

The pictured information is only provided as an example. Please use the data obtained from your SIP provider.

An overview of the SIP providers tested so far can be found on the internet at http://faq.bintec-elmeg.com/index.php/Konfiguration\_SIP\_Provider.

Certain presettings are of importance when using a domestic SIP provider in order, for example, to ensure that only the number is entered, as opposed to the entire area code and number, when making a local call.

#### Variant 1

In this example, the **be.IP plus** are connected directly to the Internet via your internal DSL modem.

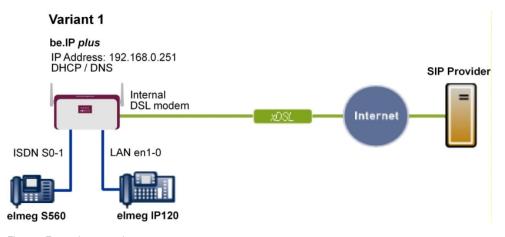

Fig. 81: Example scenario

### Requirements

- Internet access via the integrated ADSL/ADSL2+ modem
- An be.IP plus as of system software version 10.1, Rev. 5, is used as a DHCP and DNS server in the network.
- elmeg IP120 telephone as of firmware version 01.00.04
- elmeg S560 telephone as of firmware version 1.400
- Connecting the be.IP plus to all terminals and connections as indicated in the circuit diagram

#### Variant 2

This example describes how to integrate an **be.IP plus** into an existing network with a gateway, e.g. **bintec RS353jw**.

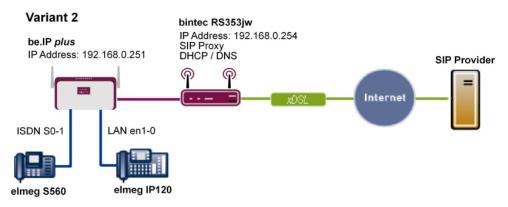

Fig. 82: Example scenario

# Requirements

- An existing network with bintec RS353jw gateway, as of system software version 10.1, Rev. 4. The bintec RS353jw gateway is used as a DHCP and DNS server in the network.
- An be.IP plus as of system software version 10.1, Rev. 5
- elmeg IP120 telephone as of firmware version 01.00.04
- elmeg S560 telephone as of firmware version 1.400
- Connecting the be.IP plus to all terminals and connections as indicated in the circuit diagram

be.IP

# 9.2 Basic Configuration

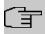

#### Note

Follow the **Initial Steps** and **Internet Access** Wizards for the general network configuration.

# 9.2.1 Variant 1: Network configuration with direct Internet connection

#### 9.2.1.1 Configuration of be.IP plus

You must configure your be.IP plusas a DHCP server.

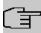

#### Note

In order to configure the **be.IP plus** as a DHCP server, please read the chapter on Variant 3 of the "Connecting **elmeg** telephones" telephony workshop.

# 9.2.2 Variant 2: Network configuration with gateway

### 9.2.2.1 Configuration of the gateway (bintec RS353jw)

You must change the VoIP settings of the gateway. The configuration is done using the gateway GUI. A DHCP server must also be set up.

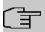

#### Note

In order to configure the DHCP server, please read the chapter on Variants 1 and 2 of the "Connecting **elmeg** telephones" telephony workshop.

- (1) Go to Assistants->VolP PBX in LAN->New.
- (2) Select the **WAN** interface for VoIP prioritisation to be used by the VoIP PBX to access the internet in the LAN, e.g. Internet-PPPoE.
- (3) Click Next.

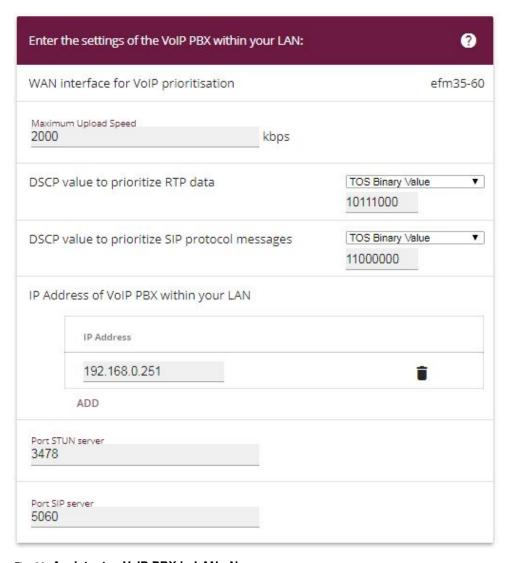

Fig. 83: Assistants->VoIP PBX in LAN->New

Proceed as follows to make the SIP settings:

- (1) Enter the Maximum Upload Speed for you internet connection, here e.g. 2000 kbps.
- (2) The parameters DSCP value to prioritize RTP data and DSCP value to prioritize SIP protocol messages are to be found by the manufacturer of the PBX or the VoIP telephone.
- (3) Enter the IP Address of VoIP PBX within your LAN, e.g. 192.168.0.251.
- (4) Leave the remaining settings unchanged and confirm them with **OK**.

be.IP

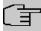

#### Note

Ensure you make the above settings in any case as otherwise it may lead to problems when making calls via a SIP provider.

#### 9.2.2.2 Configuration of be.IP plus

You must configure the gateway and the DNS server settings of the **be.IP plus**. The configuration is done using the **be.IP plus** GUI.

(1) Go to Assistants->First steps->Basic Setup.

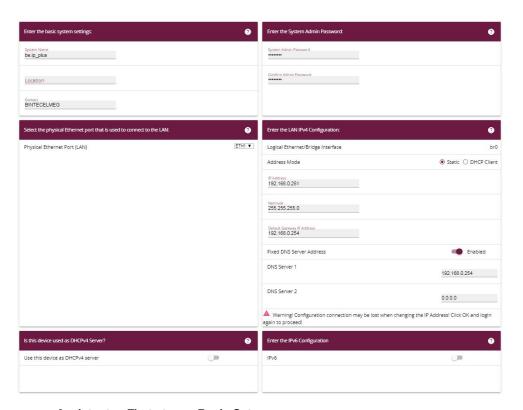

Fig. 84: Assistants->First steps->Basic Setup

Proceed as follows to make the gateway and DNS settings:

- (1) Enter the IP address of your gateway that you use to provide Internet access under **Default Gateway IP Address**, e.g. 192.168.0.254.
- (2) Enable Fixed DNS Server Address.
- (3) Enter the IP address of the name server for Internet address name resolution under

**DNS Server1**; here it is 192.168.0.254.

(4) Leave the remaining settings unchanged and confirm them with **OK**.

# 9.2.3 Variants 1 + 2: Configuration of country settings in the be.IP plus

By setting the parameters International Prefix / Country Code/Country Code and National Prefix / City Code/Area Code, international and national numbers are automatically generated without the need for any additional entries when dialling them via the SIP provider. Such configuration also allows the correct distribution of calls for incoming call via the SIP provider.

(1) Go to System Management->Global Settings->System.

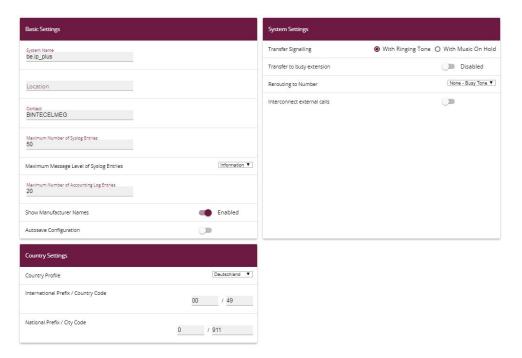

Fig. 85: System Management->Global Settings->System

Proceed as follows to configure the codes:

- (1) Enter the country code under International Prefix / Country Code, e.g. 49 for Germany. If this is not entered, then the full number along with the country code must always be dialled when using SIP providers.
- (2) Enter the area code for the location where your system is installed under **National Prefix / City Code**, e.g. *911* for Nuremberg. If this is not entered, then the number

be.IP

along with the national prefix/area code must be dialled for local calls when using SIP providers.

(3) Leave the remaining settings unchanged and confirm them with **OK**.

# 9.3 Variants 1 + 2: Configuration of SIP provider in the be.IP plus

A VoIP connection can be configured as an individual number or extension connection. These names refer to ISDN point-to-multipoint and point-to-point connections.

For an individual number connection, you receive one or more numbers from the SIP provider.

For an extension connection, you receive a main number with several extension numbers (extension number range) from the SIP provider. Example: Main number = 1234; Extension numbers: 1, 2, ...; Numbers: 1234 - 1, 1234 - 2, ...

# 9.3.1 SIP provider (individual number)

The following describes how to set up a SIP provider when using an individual number connection.

- Go to Assistants->Telephony->Trunks->New.
- (2) Select SIP Single Number under Connection Type.
- (3) Under Type select User-defined.
- (4) Click Next.

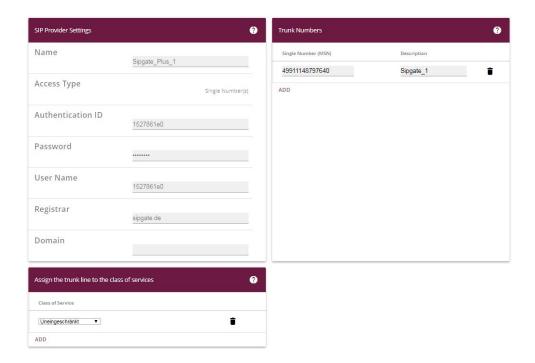

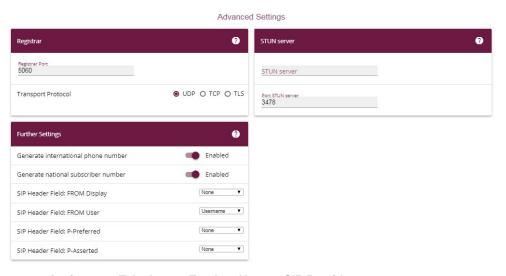

Fig. 87: Assistants->Telephony->Trunks->New-> <SIP Provider>

Proceed as follows to save the login information of the SIP provider:

DE.IP

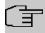

#### Note

For certain SIP providers, a **STUN server** must be configured for gateways with established VoIP PBX in LAN assistant.

- (1) Enter a name for the SIP provider under Name, e.g. Sipgate\_Plus\_1.
- (2) Enter your provider's Authentication ID (SIP-ID), e. g. 1527861e0.
- (3) Enter the Password you received from your VoIP provider.
- (4) For **Login Name**, enter the name that your VoIP provider has sent you, e. g. 1527861e0. This is the SIP-ID for the providers Sipgate, 1&1, QSC and Toplink.
- (5) Enter an IP address or a domain name as the SIP **Registrar**.
  - For Sipgate Basic/Plus: sipgate.de
  - For 1&1: sip.1und1.de
  - For QSC-IPfonie basic: sip.qsc.de
  - When connecting the Deutsche Telekom Call & Surf Comfort IP connection: tel.t-online.de
  - For Toplink: toplink-voice.de
- (6) Use Add under Single Number (MSN) to create a new entry. Enter the number that your VoIP provider has given you under Single Number (MSN), e.g. 4911148797640.

Enter a name for the connection under **Displayed Name**, e.g. Sipgate\_1. This is displayed on the system telephone for incoming calls.

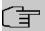

#### Note

Several numbers can be configured here for the providers QSC-IPfonie basic and Toplink.

For the providers Sipgate Basic/Plus, 1&1 and Deutsche Telekom, an additional SIP connection with separate SIP account data must be created for each additional number provided by the SIP provider. In order to enable outgoing calls to be made via other numbers or SIP connections, additional authorisation classes should be configured under **Numbering->User Settings->Class of Services**.

- (7) The Class of Service leave behind Default CoS.
- (8) Enable Generate international phone number and Generate national subscriber number.
- (9) Leave the remaining settings unchanged and confirm them with **OK**. After the system is successfully registered with the SIP provider, the status display of the respective SIP connection changes to ...

#### 9.3.1.1 1&1

For the SIP provider 1&1, the prefix 49 must be replaced by 0 for the incoming number. By doing this, this ensures the numbers and names from the system telephone book are correctly displayed for any incoming calls.

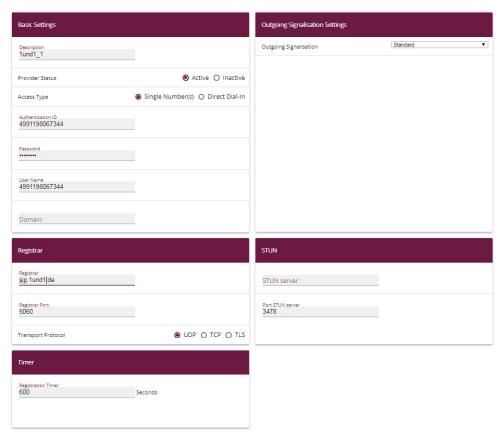

Fig. 88: VoIP->Settings->SIP Provider-> <1und1> ->

95 JP

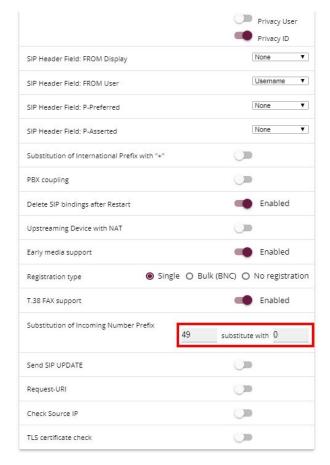

Fig. 89: VoIP->Settings->SIP Provider-> <1und1> -> -> -> Advanced Settings

#### Proceed as follows:

- (1) Enter 49 under Substitution of Incoming Number Prefix.
- (2) Enter 0 under substitute with.
- (3) Leave the remaining settings unchanged and confirm them with **OK**.

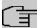

#### Note

If the PBX Wizard is used again for this connection, then all settings are reset in the **VoIP -> Settings -> SIP Provider** menu.

96 be.II

#### 9.3.1.2 QSC-IPfonie basic

The option Caller Address must be enabled for the SIP Header Field: FROM User for the SIP provider QSC-IPfonie basic. By doing so, this then makes it possible to use different numbers for outgoing calls.

(1) Go to VoIP->Settings->SIP Provider-> <qsc\_ipfonie\_ basic> -> -> -> Advanced Settings.

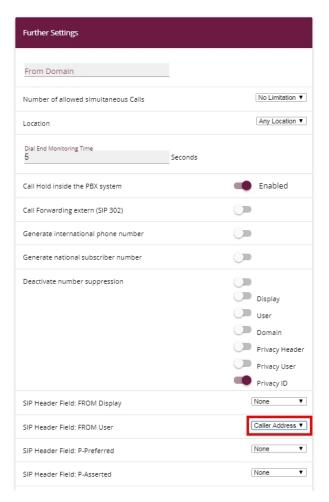

Fig. 90: VoIP->Settings->SIP Provider-> <qsc\_ipfonie\_ basic> -> -> -> Advanced Settings

Proceed as follows to extend the SIP header:

(1) Enable the option Caller Address under SIP Header Field: FROM User.

he.IP

(2) Leave the remaining settings unchanged and confirm them with **OK**.

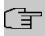

#### Note

If the PBX Wizard is used again for this connection, then all settings are reset in the **VoIP->Settings->SIP Provider** menu.

### 9.3.1.3 Toplink

The option  $Caller\ Address\ must$  be enabled for the SIP Header Field: P-Preferred for the SIP provider Toplink.

(1) Go to VoIP->Settings->SIP Provider-> <toplink>-> -> -> Advanced Settings.

90

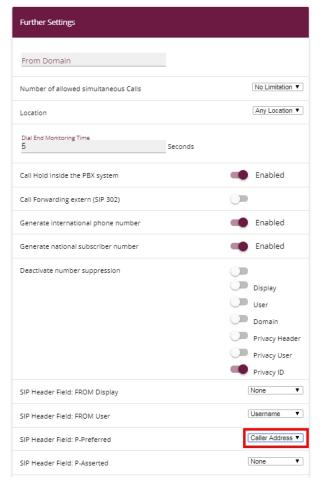

Fig. 91: VoIP->Settings->SIP Provider-> <toplink>-> -> Advanced Settings

Proceed as follows to extend the SIP header:

- (1) Enable the option Caller Address under SIP Header Field: P-Preferred.
- (2) Leave the remaining settings unchanged and confirm them with **OK**.

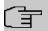

#### Note

If the PBX Wizard is used again for this connection, then all settings are reset in the **VoIP->Settings->SIP Provider** menu.

DE.IP

# 9.3.2 SIP provider (extension)

# **Prerequisite**

The following describes how to set up a SIP provider when using an extension connection.

- (1) Go to Assistants->Telephony->Trunks->New.
- (2) Select SIP Direct dial-in under Connection Type.
- (3) Under Type select User-defined.
- (4) Click Next.

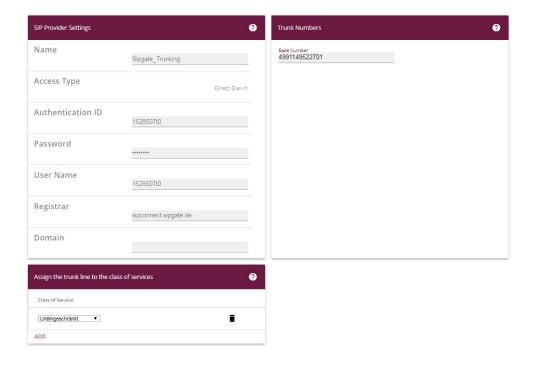

IOO BE.IP

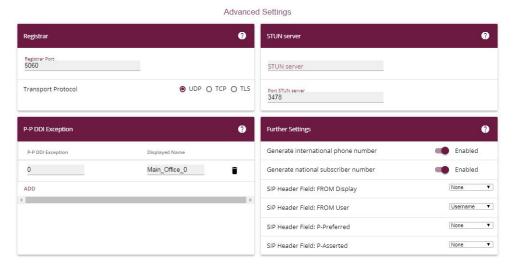

Fig. 93: Assistants->Telephony->Trunks->New-> <SIP Provider (Extension)>

Proceed as follows to save the login information of the SIP provider:

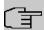

#### Note

For certain SIP providers, a **STUN server** must be configured for gateways with established VoIP PBX in LAN assistant.

- (1) Enter a name for the SIP provider under Name, e.g. Sipgate Trunking.
- (2) Enter your provider's **Authentication ID** (SIP-ID), e. g. 1528507t0.
- (3) Enter the **Password** you received from your VoIP provider.
- (4) For **Login Name**, enter the name that your VoIP provider has sent you, e. g. 1528507t0. This is the SIP-ID for the providers Sipgate and QSC.
- (5) Enter an IP address or a domain name as the SIP **Registrar**.
  - For Sipgate Trunking: sipconnect.sipgate.de
  - Für QSC-IPfonie extended: sip.qsc.de
- (6) Enter a **Base Number**, e.g. 4911149522701.
- (7) Use **Add** under **Authorisation Class** to create a new entry and select an authorisation class, e.g. Default CoS.
- (8) Use Add under Class of Service to create a new entry. Enter the extension number that your VoIP provider has given you under Direct Dial Exception (P-P), e. g. 0.

Enter a name for the connection under **Displayed Name**, e.g. Zentrale-0. This is

displayed on the system telephone for incoming calls.

- (9) Enable Generate international phone number and Generate national subscriber number.
- (10) Leave the remaining settings unchanged and confirm them with **OK**.
  After the system is successfully registered with the SIP provider, the status display of the respective SIP connection changes to ...

#### 9.3.2.1 Sipgate Trunking

The option Caller Address under SIP Header Field: P-Preferred must be enabled for the SIP provider Sipgate Trunking.

(1) Go to VoIP->Settings->SIP Provider-> < sipgate\_trunking> -> Advanced Settings.

102 be.II

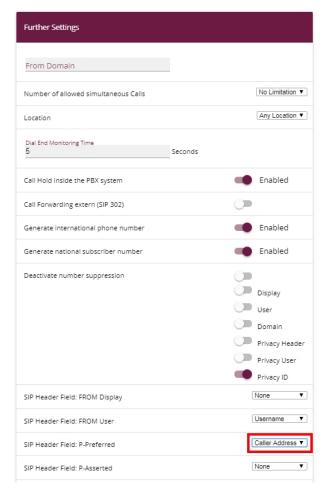

Fig. 94: VoIP->Settings->SIP Provider-> < sipgate\_trunking> -> -> Advanced Settings

Proceed as follows to extend the SIP header:

- (1) Enable the option Caller Address under SIP Header Field: P-Preferred.
- (2) Leave the remaining settings unchanged and confirm them with **OK**.

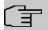

#### Note

If the PBX Wizard is used again for this connection, then all settings are reset in the **VoIP->Settings->SIP Provider** menu.

#### 9.3.2.2 QSC-IPfonie extended

The option Caller Address must be enabled for the SIP Header Field: FROM User for the SIP provider QSC-IPfonie extended.

(1) Go to VoIP->Settings->SIP Provider-> <qsc\_ipfonie\_extended> > ->Advanced Settings.

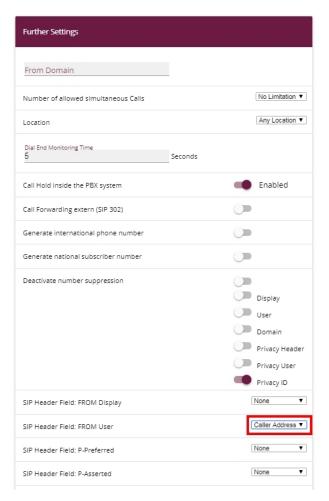

Fig. 95: VoIP->Settings->SIP Provider-> <qsc\_ipfonie\_extended> ->Advanced Settings

Proceed as follows to extend the SIP header:

- (1) Enable the option Caller Address under SIP Header Field: FROM User.
- (2) Leave the remaining settings unchanged and confirm them with OK.

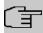

#### **Note**

If the PBX Wizard is used again for this connection, then all settings are reset in the **VoIP->Settings->SIP Provider** menu.

# 9.4 Variants 1 + 2: Configuration of authorisation class (optional)

A suitable authorisation class must be assigned to the user for outgoing calls via a SIP provider.

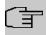

#### Note

Create a user under Numbering->User Settings->Users.

You can use the same authorisation class for the user as is used for the configuration of the SIP provider, e.g. <code>Unlimited</code>.

In all other cases, the authorisation class assigned to the user must be amended as follows:

(1) Go to Numbering->User Settings->Class of Services-> <User Authorisation Class> > -> Basic Settings.

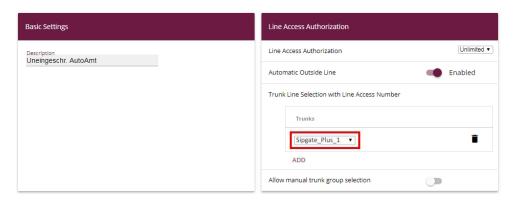

Fig. 96: Numbering->User Settings->Class of Services-> <User Authorisation Class> >->Basic Settings

Proceed as follows to amend the authorisation class:

be.IP

- (1) Use Add under Trunk Line Selection with Line Access Number to create a new entry and select your VoIP connection, e.g. Sipgate\_Plus\_1.
- (2) Confirm with Apply.

# 9.5 Variants 1 + 2: Configuration of numbers in the be.IP plus

### 9.5.1 Assignment of incoming calls

The following part stipulates which internal subscribers or teams can be reached via the external number of the SIP provider.

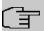

#### Note

A user must already have been created for the following step.

Create a user under **Numbering->User Settings->Users**. Assign an appropriate authorisation class to the user (see *Variants 1 + 2: Configuration of authorisation class (optional)* on page 105).

Assign a telephone to the user in the **Terminals** menu.

(1) Go to Numbering->Call Distribution->Incoming Distribution-><49911148797640>

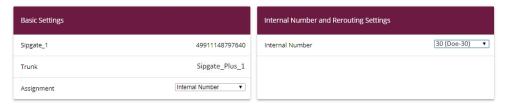

Fig. 97: Numbering->Call Distribution->Incoming Distribution-><49911148797640>

Proceed as follows to assign the external number to an internal number:

- (1) Select Internal Number under Assignment.
- (2) Select the internal number of the corresponding user under **Internal Number**, e.g. 30 (Doe-30).
- (3) Confirm with OK.
- (4) Repeat the procedure for all other SIP provider numbers.

106 be.I

### 9.5.2 Configuring of outgoing calls

#### 9.5.2.1 SIP provider (individual number) QSC-IPfonie basic and Toplink

If several numbers are configured for a SIP provider, then the number which is sent with outgoing calls can be set for the participants.

(1) Go to Numbering->User Settings->Users-> <Doe-30> -> Outgoing Signalisation-> <30> -> .

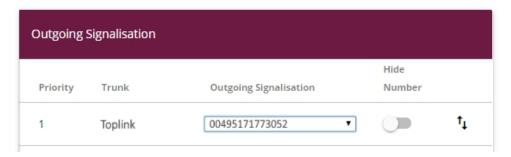

Fig. 98: Numbering->User Settings->Users-> <Doe-30> -> Outgoing Signalisation-> <30> ->

Proceed as follows to assign an outgoing number to an internal number:

- (1) Select a number, e.g. 00495171773052, under SIP Provider Name, e.g. Toplink.
- (2) Confirm with Apply.

## 9.5.2.2 SIP Provider (Extension) Sipgate Trunking and QSC-IPfonie extended

For outgoing calls, the main number along with the user's extension number are sent by default. This is in line with the setting <code>Standard</code>, <code>Own DDI Signals</code>. However, outgoing calls by the creating subscriber can also be sent using other configured numbers in the extension number range.

(1) Go to Numbering->User Settings->Users-> <Doe-30> -> Outgoing Signalisation-> <30> -> .

De.IP

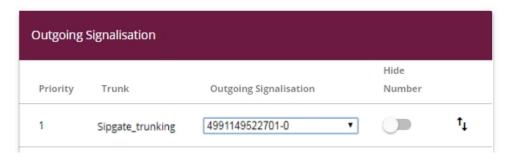

Fig. 99: Numbering->User Settings->Users-> <Doe-30> -> Outgoing Signalisation-> <30> ->.

Proceed as follows to select the outgoing number:

- (1) Select a configured number, e.g. 004991149522701-0, under SIP Provider Name, e.g. Sipgate\_trunking, which is then transmitted to the other subscriber. If you select Standard, Own DDI Signals, the main number is transmitted along with the separate extension number.
- (2) Confirm with Apply.

### 9.6 Overview of Configuration Steps

Variant 2: Configuration of the gateway (e.g. bintec RS353jw)

| Field                                    | Menu                                | Value                     |
|------------------------------------------|-------------------------------------|---------------------------|
| WAN interface for VoIP pri-<br>orisation | VoIP ->VoIP PBX in LAN ->New        | Internet-PPPoE            |
| Maximum Upload Speed                     | VoIP ->VoIP PBX im LAN ->Neu ->Next | e.g. 2000 kbps            |
| IP Address of VoIP PBX within your LAN   |                                     | <b>e.g.</b> 192.168.0.251 |
| Port SIP server                          | VoIP ->VoIP PBX im LAN ->Neu ->Next | 5060                      |

Variant 2: Configuration of be.IP plus

| Field                      | Menu                               | Value               |
|----------------------------|------------------------------------|---------------------|
| Default Gateway IP Address | Assistants+First steps+Basic Setup | e. g. 192.168.0.254 |
| Fixed DNS Server Address   | Assistants+First steps+Basic Setup | Enabled             |
| DNS Server 1               | Assistants+First steps+Ba-         | e. g. 192.168.0.254 |

108 be.i

| Field | Menu      | Value |
|-------|-----------|-------|
|       | sic Setup |       |

### Variants 1 + 2: Configuration of country settings

| Field                               | Menu                                               | Value           |
|-------------------------------------|----------------------------------------------------|-----------------|
| International Prefix / Country Code | System Management->Global Set- tings->System       | <b>e.g.</b> 49  |
| National Prefix / City Code         | System<br>Management->Global Set-<br>tings->System | <b>e.g.</b> 911 |

### SIP provider (individual number)

| Field | Menu         | Value               |
|-------|--------------|---------------------|
| Name  | Tr<br>u<br>n | e.g. Sipgate_Plus_1 |
|       |              |                     |
|       |              |                     |

oe.IP

| Field             | Menu                                  | Value                 |
|-------------------|---------------------------------------|-----------------------|
|                   | ->New-> <sip-provider></sip-provider> |                       |
| Authentication ID | Tr<br>u<br>n                          | <b>e.g.</b> 1527861e0 |
|                   |                                       |                       |
|                   |                                       |                       |
|                   |                                       |                       |
|                   |                                       |                       |
|                   |                                       |                       |
|                   |                                       |                       |

110 be.IF

| Field    | Menu                                  | Value            |
|----------|---------------------------------------|------------------|
|          | ->New-> <sip-provider></sip-provider> |                  |
| Password | Tr<br>u<br>n                          | e.g. Supersecret |
|          |                                       |                  |
|          |                                       |                  |
|          |                                       |                  |
|          |                                       |                  |
|          |                                       |                  |
|          |                                       |                  |

| Field      | Menu                                  | Value                 |
|------------|---------------------------------------|-----------------------|
|            | ->New-> <sip-provider></sip-provider> |                       |
| Login Name | Tr<br>u<br>n                          | <b>e.g.</b> 1527861e0 |
|            |                                       |                       |
|            |                                       |                       |
|            |                                       |                       |
|            |                                       |                       |
|            |                                       |                       |
|            |                                       |                       |

12 be.IP

| Field     | Menu                                  | Value           |
|-----------|---------------------------------------|-----------------|
|           | ->New-> <sip-provider></sip-provider> |                 |
| Registrar | Tr<br>u<br>n                          | e.g. sipgate.de |
|           |                                       |                 |
|           |                                       |                 |
|           |                                       |                 |
|           |                                       |                 |
|           |                                       |                 |

| Field         | Menu                                  | Value              |
|---------------|---------------------------------------|--------------------|
|               | ->New-> <sip-provider></sip-provider> |                    |
| Single Number |                                       | e.g. 4911148797640 |
|               |                                       |                    |
|               |                                       |                    |

114 be.IF

| Field          | Menu                                  | Value          |
|----------------|---------------------------------------|----------------|
|                | ->New-> <sip-provider></sip-provider> |                |
| Displayed Name | Tr<br>u<br>n                          | e.g. Sipgate_1 |
|                |                                       |                |
|                |                                       |                |
|                |                                       |                |
|                |                                       |                |

De.IP

| Field            | Menu                                  | Value          |
|------------------|---------------------------------------|----------------|
|                  | ->New-> <sip-provider></sip-provider> |                |
| Class of Service |                                       | e.g. Unlimited |
|                  |                                       |                |

116 **De.**IF

| Field                               | Menu                                  | Value   |
|-------------------------------------|---------------------------------------|---------|
|                                     | ->New-> <sip-provider></sip-provider> |         |
| Generate international phone number |                                       | Enabled |
|                                     |                                       |         |

De.IP

| Field                               | Menu                                         | Value   |
|-------------------------------------|----------------------------------------------|---------|
|                                     | ->New-> <sip-provider></sip-provider>        |         |
| Generate national subscriber number | ->New-> <sip-provider> Tr u n</sip-provider> | Enabled |
|                                     |                                              |         |
|                                     |                                              |         |

118 **be.**IF

| Field | Menu                                  | Value |
|-------|---------------------------------------|-------|
|       | ->New-> <sip-provider></sip-provider> |       |

### 1&1

| Field                                     | Menu                                                                    | Value |
|-------------------------------------------|-------------------------------------------------------------------------|-------|
| Substitution of Incoming<br>Number Prefix | VoIP->Settings->SIP Pro-<br>vider-> <1und1> -> /<br>->Advanced Settings | 49    |
| substitute with                           | VoIP->Settings->SIP Pro-<br>vider-> <1und1> ->  ->Advanced Settings     | 0     |

### **QSC-IPfonie basic**

| Field                  | Menu                                            | Value          |
|------------------------|-------------------------------------------------|----------------|
| SIP-Header-Field: FROM | VoIP->Settings->SIP Pro-                        | Caller Address |
| User                   | vider->                                         |                |
|                        | <qsc_ipfonie_basic> -&gt; /</qsc_ipfonie_basic> |                |
|                        | >Advanced Settings                              |                |

### **Toplink**

| Field                | Menu                                | Value          |
|----------------------|-------------------------------------|----------------|
| SIP-Header-Field: P- | VoIP->Settings->SIP Pro-            | Caller Address |
| Preferred            | vider-> <toplink> -&gt; /</toplink> |                |
|                      | ->Advanced Settings                 |                |

#### SIP provider (extension)

| en previder (extension) |                                                                                              |                              |
|-------------------------|----------------------------------------------------------------------------------------------|------------------------------|
| Field                   | Menu                                                                                         | Value                        |
| Name                    | N<br>e<br>Assistants->Telephony->w-<br>> <sip-provider<br>(Extensions)&gt;</sip-provider<br> | <b>e.g.</b> Sipgate_Trunking |
| Authentication ID       | N<br>e<br>Assistants->Telephony->w-<br>> <sip-provider<br>(Extensions)&gt;</sip-provider<br> | <b>e.g.</b> 1528507t0        |
| Password                | N<br>e<br>Assistants->Telephony->w-                                                          | e.g. Supersecret             |

ie.IP

| Field                                    | Menu                                                                                         | Value                        |
|------------------------------------------|----------------------------------------------------------------------------------------------|------------------------------|
|                                          | > <sip-provider< th=""><th></th></sip-provider<>                                             |                              |
| Login Name                               | (Extensions)> N e Assistants->Telephony->w- > <sip-provider (extensions)=""></sip-provider>  | <b>e.g.</b> 1528507t0        |
| Registrar                                | N e Assistants->Telephony->w- > <sip-provider (extensions)=""></sip-provider>                | e.g. sipcon- nect.sipgate.de |
| Base Number                              | N<br>e<br>Assistants->Telephony->w-<br>> <sip-provider<br>(Extensions)&gt;</sip-provider<br> | <b>e.g.</b> 4911149522701    |
| Class of Service                         | N<br>e<br>Assistants->Telephony->w-<br>> <sip-provider<br>(Extensions)&gt;</sip-provider<br> | e.g. Unlimited               |
| P-P DDI Exception                        | N<br>e<br>Assistants->Telephony->w-<br>> <sip-provider<br>(Extensions)&gt;</sip-provider<br> | <b>e.g.</b> 0                |
| Displayed Name                           | N<br>e<br>Assistants->Telephony->w-<br>> <sip-provider<br>(Extensions)&gt;</sip-provider<br> | <b>e.g.</b> Zentrale-0       |
| Generate international phone number      | N<br>e<br>Assistants->Telephony->w-<br>> <sip-provider<br>(Extensions)&gt;</sip-provider<br> | Enabled                      |
| Generate national sub-<br>scriber number | N<br>e<br>Assistants->Telephony->w-                                                          | Enabled                      |

20 be.il

| Field | Menu                                                  | Value |
|-------|-------------------------------------------------------|-------|
|       | > <sip-provider<br>(Extensions)&gt;</sip-provider<br> |       |

### **Sipgate Trunking**

| Field                | Menu                                          | Value          |
|----------------------|-----------------------------------------------|----------------|
| SIP-Header-Field: P- | VoIP->Settings->SIP Pro-                      | Caller Address |
| Preferred            | vider-> <sipgate_trunking></sipgate_trunking> |                |
|                      | -> >->Advanced Settings                       |                |

#### **QSC-IPfonie extended**

| Field                  | Menu                                                | Value          |
|------------------------|-----------------------------------------------------|----------------|
| SIP-Header-Field: FROM | VoIP->Settings->SIP Pro-                            | Caller Address |
| User                   | vider->                                             |                |
|                        | <qsc_ipfonie_extended> -&gt;</qsc_ipfonie_extended> |                |
|                        | >->Advanced Settings                                |                |

### Variants 1 + 2: Configuration of authorisation class (optional)

| Field                     | Menu                                                                 | Value               |
|---------------------------|----------------------------------------------------------------------|---------------------|
| Trunk Line Selection with | Numbering->User Settings-                                            | e.g. Sipgate_Plus_1 |
| Line Access Number        | >Class of Services->                                                 |                     |
|                           | <benutzerberechtigungskl< th=""><th></th></benutzerberechtigungskl<> |                     |
|                           | asse> > ->Basic Settings                                             |                     |

### Assignment of incoming calls

| Field           | Menu                                                                        | Value                   |
|-----------------|-----------------------------------------------------------------------------|-------------------------|
| Assignment      | Numbering->Call Distribution->Incoming Distribution-> <49911148797640> -> 🖍 | Internal Number         |
| Internal Number | Numbering->Call Distribution->Incoming Distribution-> <49911148797640> -> 🖍 | <b>e.g.</b> 30 (Doe-30) |

## Configuration of outgoing numbers - SIP provider (individual number) QSC-IPfonie basic and Toplink

| Field   | Menu                          | Value                      |
|---------|-------------------------------|----------------------------|
| e.g.    | Numbering->User Settings      | <b>e.g.</b> 00495171773052 |
| Toplink | ->Users-> <doe-30> /</doe-30> |                            |

De.IP

| Field | Menu                     | Value |
|-------|--------------------------|-------|
|       | Outgoing Signalisation-> |       |

## Configuration of outgoing numbers - SIP Provider (Extension) Sipgate Trunking and QSC-IPfonie extended

| Field                 | Menu                                                                                                    | Value                         |
|-----------------------|----------------------------------------------------------------------------------------------------|-------------------------------|
| e.g. Sipgate_Trunking | Numbering ->User Settings<br>->Users-> <doe-30> /<br/>-&gt;Outgoing Signalisation -<br/>&gt; &lt;30&gt; /</doe-30> | <b>e.g.</b> 004991149522401-0 |

122 be.IF

# Chapter 10 bintec 4Ge-LE as WAN path to a be.IP

#### 10.1 Introduction

After login the **be.IP** starts in the view **Initial operation**.

After running through the assistant, the **be.IP** starts in the view **Users**. To access all menu points, switch to the view **Full Access**.

The following section describes the connection of a **bintec 4Ge-LE** as a backup WAN path to a **be.IP**.

The GUI (Graphical User Interface) is used for configuring.

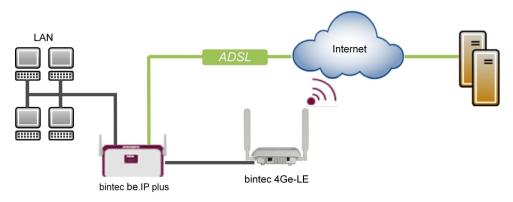

Fig. 100: Example scenario

### Requirements

- A bintec 4Ge-LE
- A bintec be.IP or a be.IP plus with current firmware. You can check the BOSS version of your be.IP in the menu System Management->Status.
- An existing configuration as set up by a completed Quick Start assistant.

### 10.2 Configuration

#### Connection of bintec 4Ge-LE

In principle the **bintec 4Ge-LE** runs as a DHCP Client and receives from the gateway the names and the PIN for the SIM card via the option 43 (Vendor specific). The device uses this data to establish a LTE (UMTS/GPRS) connection and provides the received IP address, the gateway and the DNS server as DHCP server on an Ethernet connection of **be.IP** tagged with VLAN 463. This means that the **be.IP** is on the actual interface DHCP server on a virtual port with VLAN 463 against DHCP client!

In the example, en1-4 (the blue DMZ/WAN Port) is used, although this can be configured in the same way on any separate port.

The interfaces are now adjusted/created in the first step.

(1) Enter in the menu LAN->IP Configuration->Interfaces-> en1-4 .

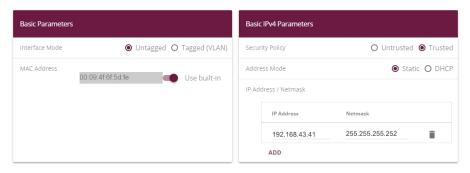

Fig. 101: LAN->IP Configuration->Interfaces-> en1-4 > Proceed as follows:

- (2) Leave the **Interface Mode** settings as *Untagged*. The interface is not assigned for a specific purpose.
- (3) Leave the **Security Policy** settings as *Trusted*. All IP packets are allowed through except for those which are explicitly prohibited.
- (4) Enter the IP Address / Netmask of the virtual interface, here e.g. 192.168.43.41 und 255.255.255.252.
- (5) Click **OK** to confirm your entries.
  In the next step, create a new interface.
  - (1) Go to LAN->IP Configuration->Interfaces->New.

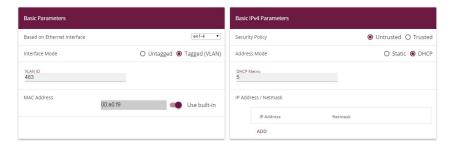

Fig. 102: LAN->IP Configuration->Interfaces->New Proceed as follows:

- (2) Under Based on Ethernet Interface select the virtual interface en1-4.
- (3) Set the Interface Mode to Tagged (VLAN).
- (4) Assign a VLAN to the interface. To do this, enter the VLAN ID 463.
- (5) For Security Policy, select Untrusted.
- (6) Select the **Address Mode** *DHCP*. An IP address is assigned to the interface dynamically via DHCP.
- (7) Under **DHCP Metric** select the priority of the route, which is 5 in our example.
- (8) Click **OK** to confirm your entries.

The netmask for en1-4 was selected with /30 so that only one IP range of 2 addresses is needed:

- **be.IP** (192.168.43.41)
- bintec 4Ge-LE (192.168.43.42)

Network address is therefore 192.168.43.40, broadcast address is 192.168.43.43.

The complete configuration now looks like this:

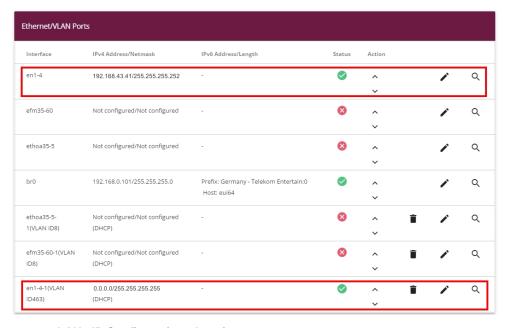

Fig. 103: LAN->IP Configuration->Interfaces

Now for the virtual interface en1-4-1 must be enabled as IPv4 WAN interface **NAT**.

Go to Network->NAT->NAT Interfaces.

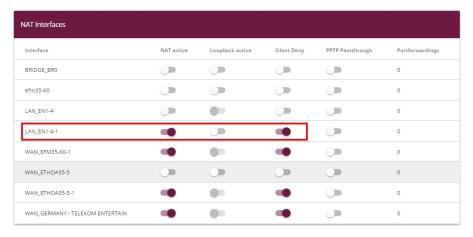

Fig. 104: Network->NAT->NAT Interfaces

- (2) For the Interface LAN\_EN1-4-1 enable the options NAT active and Silent Deny.
- (3) Click **OK** to confirm your entries.

The last configuration step is setting up the DHCP server with the corresponding DHCP op-

tion 43 on the interface en1-4. For security reasons, a static connection of the IP address to the MAC address of the **bintec 4Ge-LE** is carried out so that only this received an IP address (and only this is sent the option 43 with the PIN included).

To activate the device as DHCP server, the IP address pool must first be defined.

(1) To do so, go to the Local Services->DHCP Server->IP Pool Configuration->New menu.

| Basic Param                 | neters        |                |
|-----------------------------|---------------|----------------|
| IP Pool Name<br>bintec 4Ge- | -LE           |                |
| IP Address Ra               | ange          |                |
|                             | 192.168.43.42 | -192.168.43.42 |
| DNS Server                  |               |                |
|                             | Primary       |                |
|                             | Secondary     |                |

Fig. 105: Local Services->DHCP Server->IP Pool Configuration->New

- (2) Under IP Pool Name enter any description, here e.g. bintec 4Ge-LE.
- (3) Under IP Address Range enter the IP address of the IP address pool, here 192.168.43.42 192.168.43.42.
- (4) Confirm with **OK**.

Under **Local Services->DHCP Server->DHCP Configuration->New** you can now set up the DHCP pool.

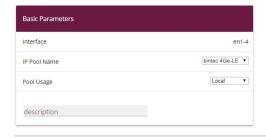

Advanced Settings:

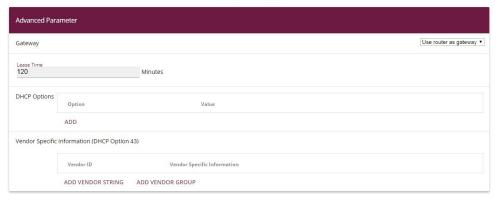

Fig. 106: Local Services->DHCP Server->DHCP Configuration->New

#### Proceed as follows:

- (1) Select Interface en1-4.
- (2) Under IP Pool Name select the configured IP pool name binter 4Ge-LE.
- (3) Click Advanced Settings.
- (4) In the **Vendor Specific Information (DHCP Option 43)** field, click on the **Add Vendor String** button.

128 **be.I**F

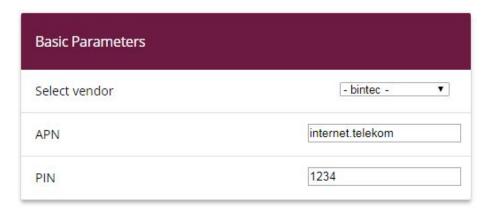

Fig. 107: Local Services->DHCP Server->DHCP Configuration->New->Advanced Settings

- (5) Under Select vendor select -bintec-.
- (6) Enter the **APN** (Access Point Name) of the provider of your SIM card, here e.g. *in-ternet.telekom*.
- (7) Enter the PIN of the SIM card, e.g. 1234.
- (8) Click Apply.

The last step involves establishing the static connection of the IP Address to the MAC address.

(1) Go to the Local Services->DHCP Server->IP/MAC Binding menu.

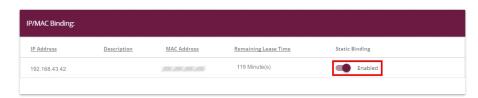

Fig. 108: Local Services->DHCP Server->IP/MAC Binding

- (2) Enable the Static Binding option.
- (3) Confirm with **OK**.

With this configuration only the **bintec 4Ge-LE** on the interface *en1-4* receives an IP address with the SIM card PIN included in option 43.

This concludes the configuration. Store the configuration using **Save configuration** above the menu bar

## **10.3 Overview of Configuration Steps**

### Adjusting the metric

| Field  | Menu                        | Value |
|--------|-----------------------------|-------|
| Metric | Network->Routes->IPv4 Route | 0     |
|        | Configuration->             |       |

#### Adjusting the interface

| Field                | Menu                                      | Value                                   |
|----------------------|-------------------------------------------|-----------------------------------------|
| Interface Mode       | LAN->IP Configuration->Interfaces-> en1-4 | Untagged                                |
| Security Policy      | LAN->IP Configuration->Interfaces-> en1-4 | Trusted                                 |
| IP Address / Netmask | LAN->IP Configuration->Interfaces-> en1-4 | e. g. 192,168.43.41/<br>255.255.255.252 |

#### Configuring a new interface

| Field                       | Menu                                   | Value           |
|-----------------------------|----------------------------------------|-----------------|
| Based on Ethernet Interface | LAN->IP Configuration->Interfaces->New | en1-4           |
| Interface Mode              | LAN->IP Configuration->Interfaces->New | Tagged (VLAN)   |
| VLAN ID                     | LAN->IP Configuration->Interfaces->New | 463             |
| Security Policy             | LAN->IP Configuration->Interfaces->New | Untrusted       |
| Address Mode                | LAN->IP Configuration->Interfaces->New | DHCP            |
| DHCP Metric                 | LAN->IP Configuration->Interfaces->New | <b>e</b> . g. 5 |

#### **Activating NAT**

| Field       | Menu                         | Value   |
|-------------|------------------------------|---------|
| NAT active  | Network->NAT->NAT Interfaces | Enabled |
| Silent Deny | Network->NAT->NAT Interfaces | Enabled |

### Configuring the IP pool

130 be.II

| Field            | Menu                                                    | Value                              |
|------------------|---------------------------------------------------------|------------------------------------|
| IP Pool Name     | Local Services->DHCP Server->IP Pool Configuration->New | e.g. bintec 4Ge-LE                 |
| IP Address Range | Local Services->DHCP Server->IP Pool Configuration->New | e.g. 192.168.43.42 - 192.168.43.42 |

### **DHCP** configuration

| Field                                        | Menu                                                                                                    | Value                      |
|----------------------------------------------|----------------------------------------------------------------------------------------------------|----------------------------|
| Interface                                    | Local Services->DHCP Server->DH-CP Configuration->New                                                     | en1-4                      |
| IP Pool Name                                 | Local Services->DHCP Server->DH-CP Configuration->New                                                     | bintec 4Ge-LE              |
| Vendor Specific Information (DHCP Option 43) | Local Services->DHCP Server->DH-<br>CP Configuration->New ->Ad-<br>vanced Settings                        | Add Vendor String          |
| Select vendor                                | Local Services->DHCP Server->DH-<br>CP Configuration->New ->Ad-<br>vanced Settings ->Add Vendor<br>String | -bintec-                   |
| APN                                          | Local Services->DHCP Server->DH-<br>CP Configuration->New ->Ad-<br>vanced Settings ->Add Vendor<br>String | e.g. inter-<br>net.telekom |
| PIN                                          | Local Services->DHCP Server->DH-<br>CP Configuration->New ->Ad-<br>vanced Settings ->Add Vendor<br>String | e. g. 1234                 |

#### **IP/MAC Binding**

| Field          | Menu                             | Value   |
|----------------|----------------------------------|---------|
| Static Binding | Local Services->DHCP Server->IP/ | Enabled |
|                | MAC Binding                      |         |

bintec elmeg GmbH

### **Chapter 11 Configuration help**

### 11.1 Change the startup view

The **be.IP** starts after login until completion of the wizard **Initial operation**, always in the **Initial operation** view. The **be.IP** starts after completion of the wizard, always in the **Users** view.

#### Requirements

A be.IP plus

### **Configuration destination**

After login as admin your **be.IP plus** should show a different view from the one described above.

You can choose from the following views:

- Quick start
- User
- Full access.

#### 11.1.1 Configuration

You can change the start view of the be.IP plus.

- Initiate a SSH connection to your device, e.g. with Putty.
   You are now in the SNMP shell of your gateway. The login prompt will appear.
- Log in to your device as admin.
- (3) Enter biboextadminitialguiview? to display the different view options.

  (readwrite) full\_access (1), user (2), initial\_operation (3)

  will appear.
- (4) If you want to change the start view to full access, enter biboextadminitialguiview=full access.
- (5) If you want to change the start view to user, enter biboextadminitial—quiview=user.
- (6) If you want to change the start view to quick start, enter biboextadminitial-

132 be.II

guiview=initial operation.

(7) If you want to keep the chosen setting after a reboot, save the current configuration.

### 11.2 Setting up for a Vodafone VDSL connection

Setting up the Internet and voice connection will be described below. These settings are important for configuration to a Vodafone VDSL connection.

### 11.2.1 Setting up the Internet connection

A connection to the Internet service provider must be set up in order to create an Internet connection.

To do so, go to the **WAN->Internet + Dialup->PPPoE->New** menu.

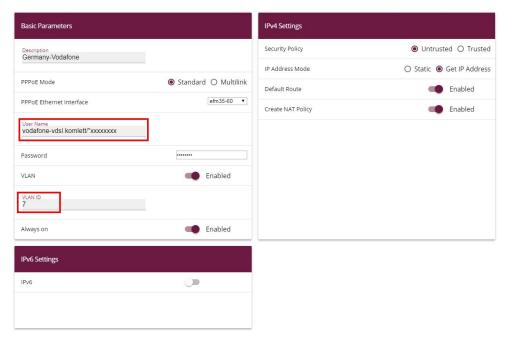

Fig. 109: WAN->Internet + Dialup->PPPoE->New

11 Configuration help bintec elmeg GmbH

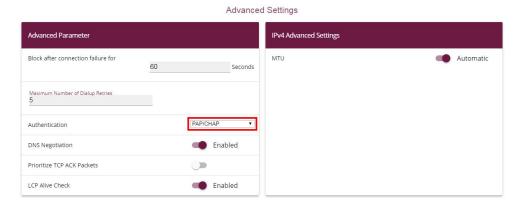

Fig. 110: WAN->Internet + Dialup->PPPoE->New->Advanced Settings

#### Proceed as follows:

- (1) Select **Description** then enter a name to uniquely identify the PPPoE partner. The first character in this field must not be a number No special characters or umlauts must be used.
- (2) Select the **PPPoE Ethernet Interface** for the connection.
- (3) Under Login Name it is necessary to use <code>vodafone-vdsl.komplett/"</code> as a prefix. Enter the login details after it.
- (4) Enable the VLAN function.
- (5) The **VLAN ID** is set to 7 by default. It is possible to change the VLAN ID (e.g. 132) or enter the VLAN ID that you obtained from your provider.
- (6) Click Advanced Settings.
- (7) Select the Authentication PAP/CHAP.
- (8) Click **OK** to confirm your entries.

### 11.2.2 Setting up the voice connection

Configure the voice connection in the VoIP->Settings->SIP provider->New menu.

134 be.IF

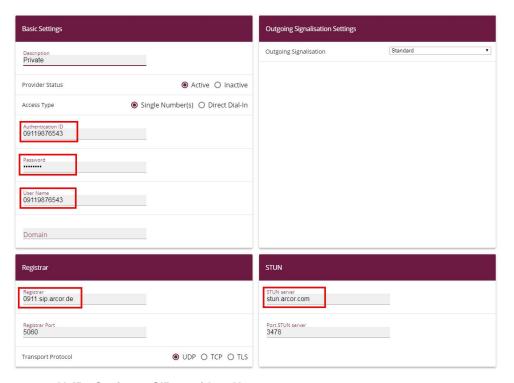

Fig. 111: VoIP->Settings->SIP provider->New

Proceed as follows:

- (1) Enter a **Description** for the connection, e.g. *Private*.
- (2) Under **Authentication ID** and under **Login Name** enter the telephone number including the dialling code, such as 09119876543.
- (3) Enter the **Password** that you received from your provider.
- (4) Under **Registrar** enter the dialling code of the connection and the ending too, e.g. 0911.sip.arcor.de.
- (5) You can enter a STUN server here, such as stun.arcor.com.
- (6) Click **OK** to confirm your entries.

This means that the settings required for a Vodafone VDSL connection are complete. All other settings remain the same as with another provider.

### 11.3 Configuration of a DynDNS account

Configuration of a DynDNS account on a **be.IP plus** or a bintec VPN router is described below.

11 Configuration help bintec elmeg GmbH

#### Requirements

- (1) A **be.IP plus** or a bintec VPN router with 10.1.Rev system software. 5.
- (2) An active Internet connection with a dynamic IP address
- (3) A DynDNS account with a DynDNS provider

The graphical user interface (GUI) is used for configuration.

#### **Note**

There are many German and international DynDNS providers that can be used to set up a DynDNS account. There are providers who charge a fee and others are free-of-charge. Examples include DynDNS.com, selfHOST.de or SPDNS.de. An account from TwoDNS.de is used in this example.

### 11.3.1 Configuration

Open a web browser and enter the IP address of your router into the address field. Use your login information to log into the router.

Go to the Local Services->DynDNS Client->DynDNS Update->New menu.

36 be.IP

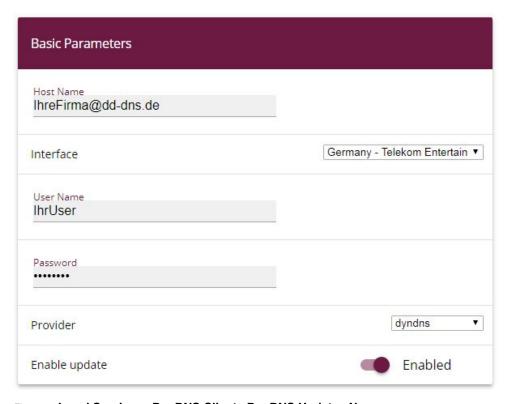

Fig. 112: Local Services->DynDNS Client->DynDNS Update->New

#### Proceed as follows:

- (1) Enter the **Host Name** as registered with the DynDNS provider e.g. IhreFirma@dd-dns.de.
- (2) Select the **WAN-Interface**, the IP address of which should be transferred to the DynDNS provider, e.g. Telekom.
- (3) Under **Username** enter the name of the account as it is registered with the DynDNS provider, in this case *IhrUser*.
- (4) Enter the **Password** as registered with the DynDNS provider e.g. SuperSecret.
- (5) Select the DynDNS **provider** with which the above data is registered; here it is  $T_{WODNS}$ .
- (6) Enable the **Enable update** option.
- (7) Click **OK** to confirm your entries.

You can access help on available configuration options via the online help system.

### 11.4 Use of agency features and functions with the IP-

pe.IP

#### based connection

IP-based telephone connections provide various agency features that are similar to ISDN connections, in this case an example of "Deutschland LAN IP Voice&Data" from Deutsche Telekom.

A list of all possible functions can be found at https://hilfe.telekom.de/hsp/cms/content/HSP/de/3378/FAQ/theme-133631783/Auftrag/them e-82239611/IP-basierter-Anschluss/faq-445419652

Immediate call forwarding (AWS-sofort) is used as an example in the following explanations:

| Immediate Call Forwarding (CF)                                                                                                    |                                                          |  |
|----------------------------------------------------------------------------------------------------|----------------------------------------------------------|--|
| Set up and enable immediate CF                                                                                                    | *21*destination number # <await announcement=""></await> |  |
| Enable previosly configured immediate CF                                                                                                    | *21# <await announcement=""></await>                     |  |
| Disable immediate CF                                                                                                    | #21# <await announcement=""></await>                     |  |
| Disable and delete immediate CF                                                                                                    | ##21# <await announcement=""></await>                    |  |
| Verify if an immediate CF is enabled                                                                                                    | *#21# <await announcement=""></await>                    |  |
| The destination number must always be entered with the area code. Foreign and certain special telephone numbers are not permitted, as are destination numbers on your <b>negative list</b> . |                                                          |  |

### 11.4.1 be.IP and be.IP plus as the media gateway

These devices forward the strings that were received from ISDN via SIP to the "agency" so that when entering it on the end device only the features of a downstream ISDN telephone system have to be taken into account if necessary, and that enquiries regarding the telephone system should be directed to the relevant manufacturer.

### 11.4.2 be.IP plus as PBX

It is necessary to distinguish between two cases, depending on settings in the authorisation class

- · Outside line with the exchange code
- · Automatic outside line

138 **De.**IF

#### 11.4.2.1 Outside line with the exchange code

If an outside line is set, then this exchange code (normally "0") should be added as a prefix to the actual sequence so that, for our example, setting up and activation of "AWS-sofort" for the telephone number 0228-123456789 yields the string **0\*21\*0228123456789#**. The exchange code must, clearly, be selected depending on the setting.

#### 11.4.2.2 Automatic outside line

It must be taken into account regarding the automatic outside line that a prefixed "\*" character triggers the selection of an internal extension.

Example: If the automatic outside line is set and extension 10 wishes to have an internal call with extension 30, then the dialling sequence would be: \*30

However, this feature of **be.IP plus** as PBX which was described earlier can lead to the idea that dialling "\*21" will reach the internal extension 21. The dialling sequence for the telephone system must make it clear that this string must be transferred to the agency with "\*" as a prefixed character.

This happens by consciously dialling an "internal number" then obtaining an outside line via the exchange code (usually "0"), so prefixing with "\*0"!

The following dialling sequence is the result of the example for setting up and activating a "AWS-sofort" for the telephone number 0228-123456789: \*0\*21\*0228123456789#

The exchange code must, clearly, be selected depending on the setting.

# 11.5 Setting up the function key for controlling the integrated access point

#### 11.5.1 Note

The following description only covers configuration of the function key for activating / deactivating the access point integrated in the **be.IP**. This does not cover the settings of the wireless module and creation of a wireless network.

The Full Access view is required for accessibility of the relevant menus.

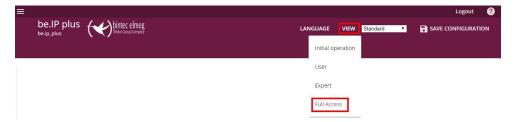

Fig. 113: Configuration interface header bar

On the plan view, the function key can be found on the Ethernet interfaces on the left-hand side next to the RSMA connection (screw-in connection for the WLAN antenna).

The task of monitoring a state - in this case, whether the key is active or inactive - is done by the **scheduler**. Depending on whether this applies to one or several initiators, specific actions can be carried out, in this example the action would be activating/deac-tivating the access-point. The initiators are cyclically monitored in an adjustable interval so that there is a time delay between actuating the key and the action of the access point.

#### 11.5.2 Configuration

#### 11.5.2.1 Setting the initiator

The status of the function key as on or off must be configured as an **Trigger**. Go to the **Local Services->Scheduling->Trigger->New** menu.

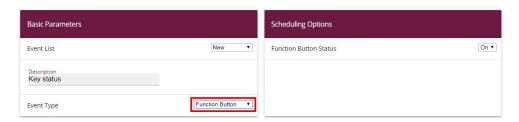

Fig. 114: Local Services->Scheduling->Trigger->New

Proceed as follows:

- (1) Enter any **Description** for the event list, in this case Key status.
- (2) Under Event Type select the Function Button option.
- (3) Set the Function Button Status to On.
- (4) Press **OK** to confirm your entries.

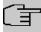

#### Note

The function key does not change the status between <code>on</code> and <code>off</code> every time it is actuated, but also changes the status depending on the time difference between presses!

If actuated for more than one second, but less than three, then the status is on. Actuation longer than three seconds sets the key status to off.

Unintended actuation or so-called "toggling" between statuses is therefore avoided.

#### 11.5.2.2 Configuring the action

In the next step, the action is now defined depending on the state of the initiator.

Go to the Local Services->Scheduling->Actions->New menu.

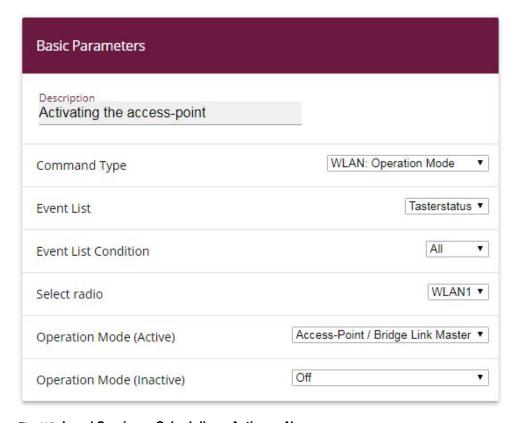

Fig. 115: Local Services->Scheduling->Actions->New

De.IP

#### Proceed as follows:

- (1) Enter any **Description** for the action, in this case Activating the access-point.
- (2) Under Command Type select the WLAN: Operation Mode option in the drop-down menu.
- (3) Select the **Event List** that you defined in the **Trigger** menu as an initiating event list, in this case *Key status*.
- (4) Under **Event List Condition** leave the settings on All.
- (5) Regarding the integrated **WLAN1**, set the **operation mode (active)** to *Access-Point / Bridge Link Master*.
- (6) Set the operation mode (inactive) to Off.
- (7) Press OK to confirm your entries.

#### 11.5.2.3 Enable scheduling

At the end, configure the schedule interval.

Go to the **Local Services->Scheduling->Options** menu.

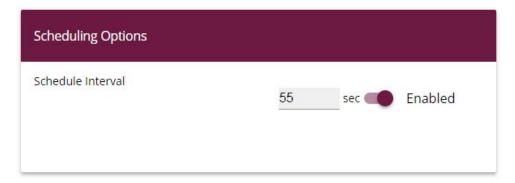

Fig. 116: Local Services->Scheduling->Options

#### Proceed as follows:

- Enable the Schedule Interval option.
- (2) Keep the default value at 55 seconds. If the value has to be adjusted, do not select a value below 10 seconds.
- (3) Press **OK** to confirm your entries.

At this point, configuration is completed.

After a test, the performed configuration should be saved with the button

142

save configuration above the menu bar.

### 11.5.3 Overview of Configuration Steps

### Setting the initiator

| Field                  | Menu                                          | Value           |
|------------------------|-----------------------------------------------|-----------------|
| Description            | Local Services->Scheduling->Trig-<br>ger->New | e.g. Key status |
| Event Type             | Local Services->Scheduling->Trig-<br>ger->New | Function Button |
| Function Button Status | Local Services->Scheduling->Trig-<br>ger->New | On              |

#### Configuring the action

| Field                       | Menu                                     | Value                             |
|-----------------------------|------------------------------------------|-----------------------------------|
| Description                 | Local Services->Scheduling->Actions->New | e.g. Activating the access-point  |
| Command Type                | Local Services->Scheduling->Actions->New | WLAN: Operation Mode              |
| Event List                  | Local Services->Scheduling->Actions->New | Key status                        |
| <b>Event List Condition</b> | Local Services->Scheduling->Actions->New | All                               |
| Select radio                | Local Services->Scheduling->Actions->New | WLAN1                             |
| Operation mode (active)     | Local Services->Scheduling->Actions->New | Access-Point / Bridge Link Master |
| Operation mode (inactive)   | Local Services->Scheduling->Actions->New | Off                               |

### **Enable scheduling**

| Field             | Menu                                | Value              |
|-------------------|-------------------------------------|--------------------|
| Schedule Interval | Local Services->Scheduling->Options | Enabled and 55 sec |